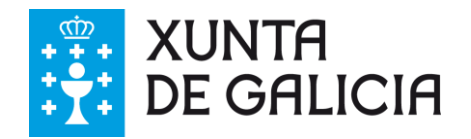

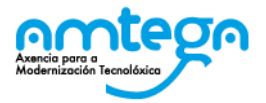

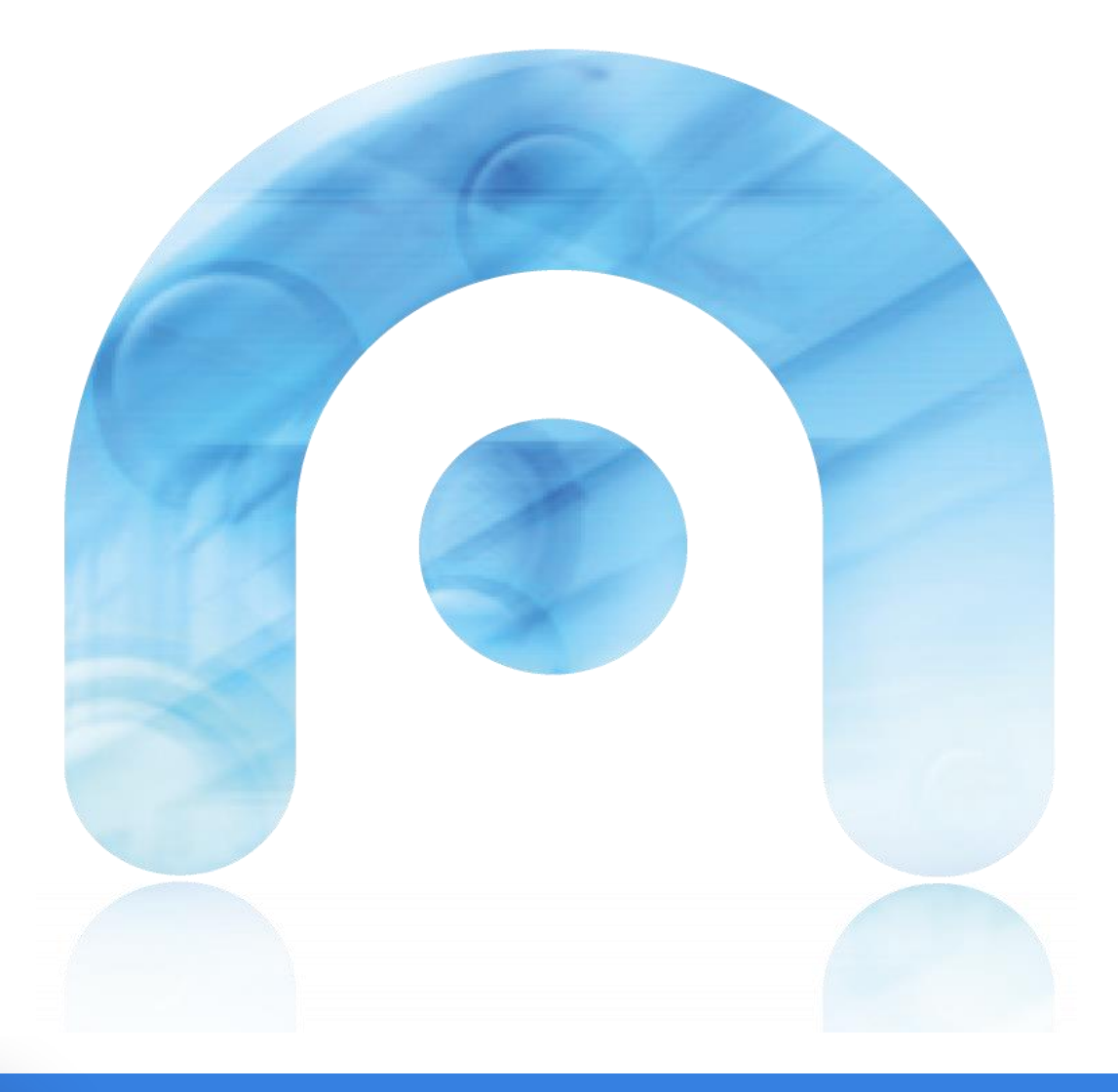

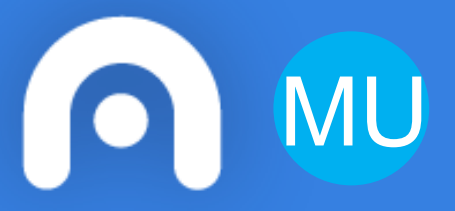

# **Manual de usuario Sala de Sinaturas Virtual**

**Axencia de Modernización Tecnolóxica de Galicia (AMTEGA) Xunta de Galicia**

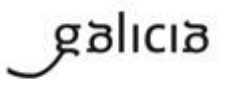

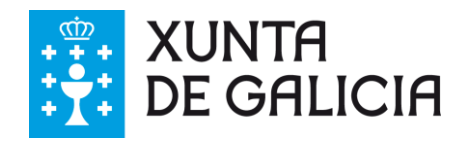

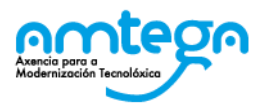

## **Índice**

anlıcı

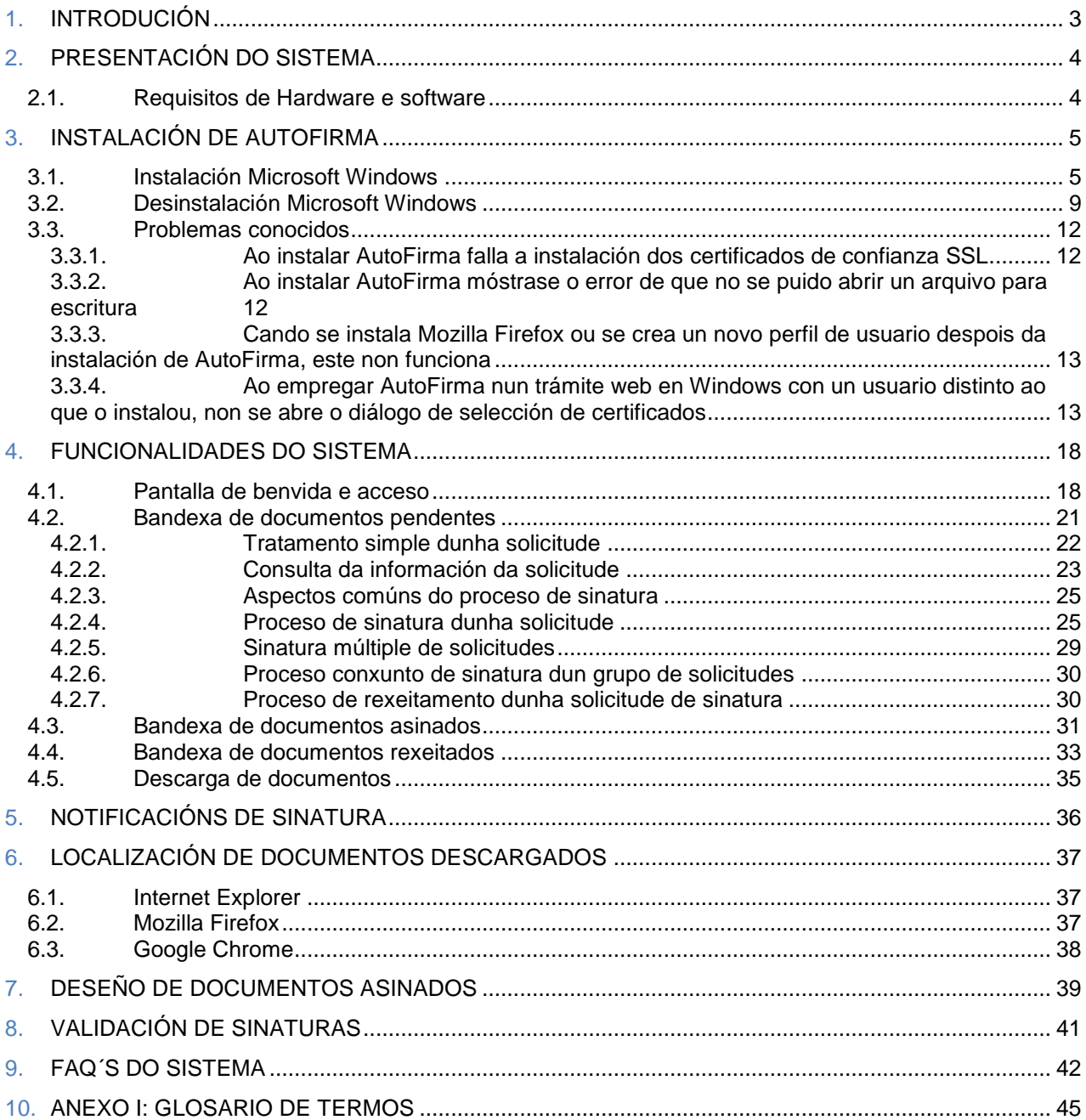

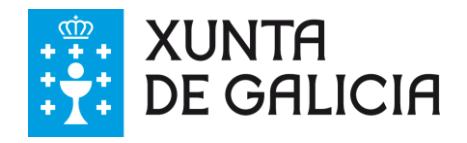

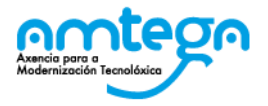

## **1. INTRODUCIÓN**

A *Sala de Sinaturas Virtual* é a ferramenta corporativa que a Xunta de Galicia pon a disposición de terceiros (administracións, cidadáns, empresas, ou outro tipo de organismos) para a revisión e sinatura electrónica de determinado tipo de documentos en formato PDF. Neste ámbito de sinatura requírese que interveña por unha parte a Xunta de Galicia como organismo emisor de documentos, e por outro lado un terceiro ou grupo de terceiros. Como exemplo deste tipo de documentos pode considerarse a sinatura de convenios entre a Administración Autonómica de Galicia e outras Administracións, concellos, deputacións, etc.

Este manual de usuario constitúe unha guía de apoio ao usuario para o correcto uso da ferramenta, así como unha referencia para a resolución das dúbidas máis frecuentes.

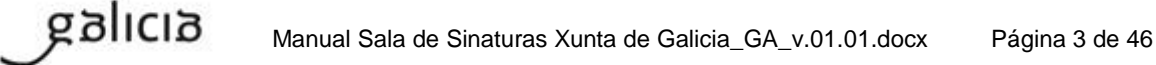

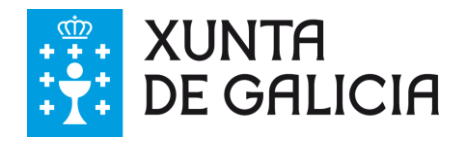

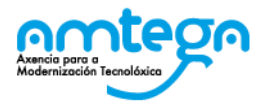

## **2. PRESENTACIÓN DO SISTEMA**

A Sala de Sinaturas Virtual permite levar a cabo as seguintes accións:

- Consulta de solicitudes de sinatura recibidas polo usuario pendentes de revisión e sinatura/rexeitamento.
- Consulta de solicitudes de sinatura xa asinadas polo usuario.
- Consulta de solicitudes de sinatura xa rexeitadas polo usuario.
- Revisión dos documentos a asinar que contén cada solicitude pendente, para iso permítese a descarga ou a visualización dos documentos a través dun visor incluído na ferramenta.
- Consulta da información da solicitude: solicitante, data de solicitude, descrición desta. Secuencia de asinantes que interveñen no proceso de sinatura.
- Sinatura de todos os documentos que contén unha solicitude particular.
- Rexeitamento de todos documentos que contén unha solicitude particular.
- Sinatura dun conxunto de solicitudes.
- Descarga dos documentos asinados correspondentes a unha solicitude de sinatura asinada por todos os intervenientes nesta.

## **2.1. Requisitos de Hardware e software**

Para a correcta utilización da Sala de Sinaturas Virtual son necesarios os seguintes elementos software:

- Conexión a internet activa.
- Navegadores web: Internet Explorer 10 ou superior, Google Chrome, Firefox.
- Ferramenta Autofirma versión 1.4.2 ou superior
- Ferramenta para ollado de documentos PDF (opcional).

Para poder empregarse AutoFirma é preciso cumprir os seguintes requirimentos:

- Sistema Operativo
	- **Microsoft Windows 7 ou superior.** 
		- Soportado directamente en 7, 8, 8.1 y 10.
		- En 32 ou 64 bits.
- Navegadores Web

galıcıa

- Google Chrome 46 ou superior.
- Mozilla Firefox 41.0.1 ou superior.
- Microsoft Internet Explorer 11.

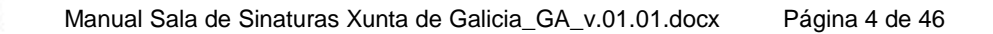

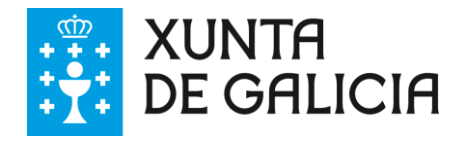

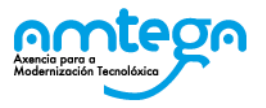

## **3. INSTALACIÓN DE AUTOFIRMA**

AutoFirma é unha ferramenta de escritorio con interface gráfica que permite a execución de operacións de sinatura de ficheiros locais en contornas de escritorio (Windows, Linux e Mac OS X). Tamén pode empregarse a través de consola ou ser invocada por outras aplicacións mediante protocolo para a execución de operacións de sinatura.

AutoFirma fai uso das claves privadas asociadas aos certificados do usuario e non permite que estes saían en ningún momento do almacén (tarxeta, dispositivo USB ou navegador) localizado no seu PC.

AutoFirma non almacena ningún tipo de información persoal do usuario, nin fai uso de cookies nin ningún outro mecanismo para a xestión de datos de sesión. AutoFirma si almacena trazas da súa última execución a efectos de ofrecer soporte ao usuario no caso de atopar algún erro. Estas trazas de execución non conteñen ningún tipo de información persoal e a aplicación non facilita de ningunha forma o acceso a estes datos almacenados.

## **3.1. Instalación Microsoft Windows**

A instalación de AutoFirma en Windows require da execución por parte dun usuario con permisos de administrador.

AutoFirma é compatible con Windows 7 ou superior en 32 e 64 bits (x86 o x64). Unha vez instalada, pode usarse desde practicamente calquera navegador Web:

- Microsoft Internet Explorer 11, Google Chrome 46 o superior e Mozilla Firefox 41.0.2 ou superior:
	- **Compatibilidade completa.**
- Outros navegadores (Microsoft Edge, Apple Safari, Opera, etc.).
	- Non está comprobada a compatibilidade con estes navegadores.

A instalación é un sinxelo asistente cos seguintes pasos:

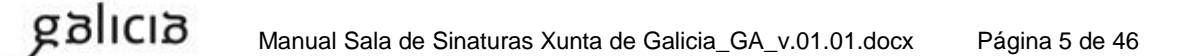

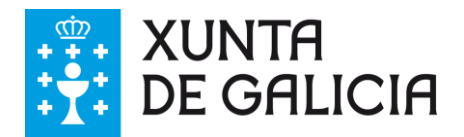

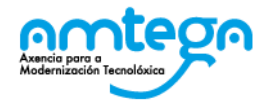

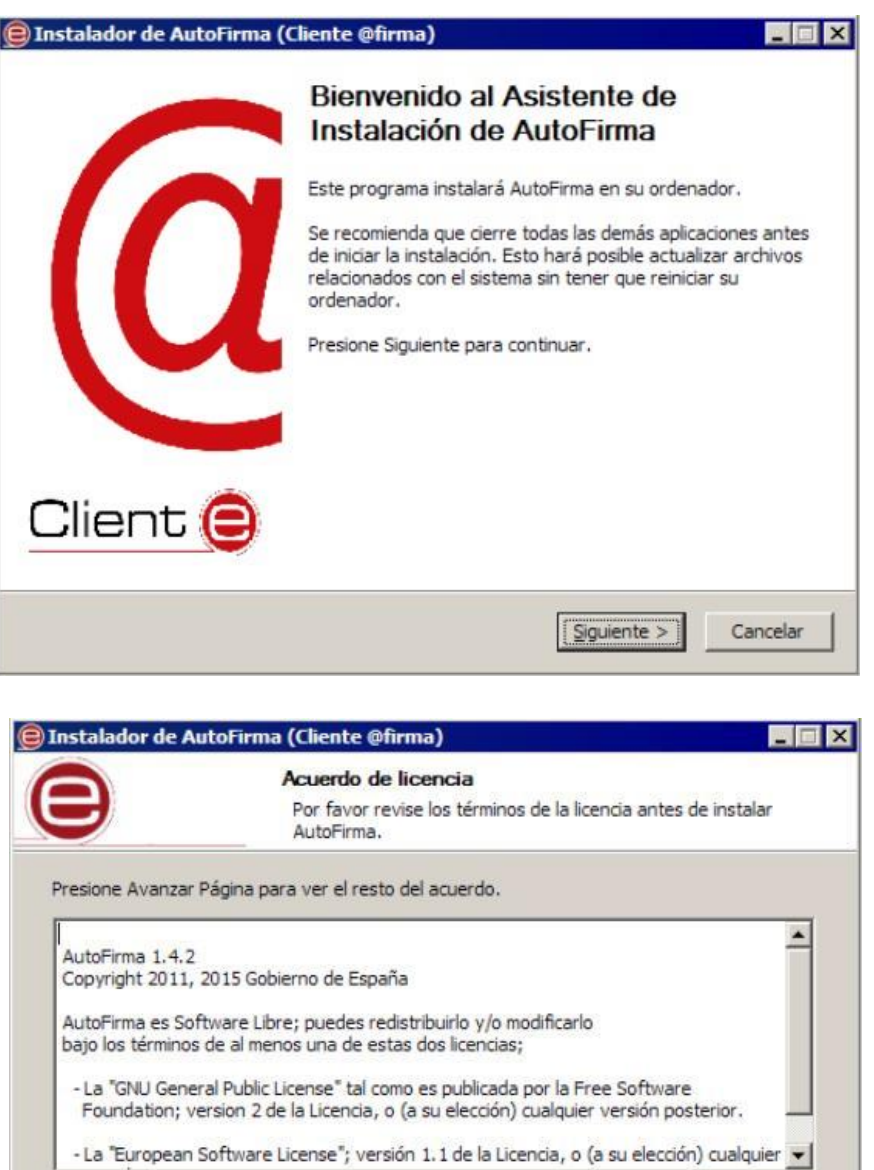

Si acepta todos los términos del acuerdo, seleccione Acepto para continuar. Debe aceptar el<br>acuerdo para instalar AutoFirma. Nullsoft Install System v3.0b1 - $< \underline{A}$ trás Acepto Cancelar

Neste punto o usuario debe aceptar o acordo de licenza da aplicación.

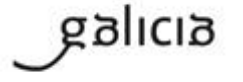

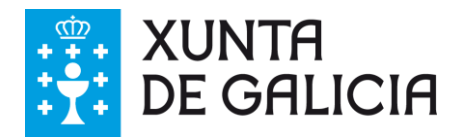

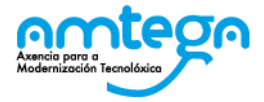

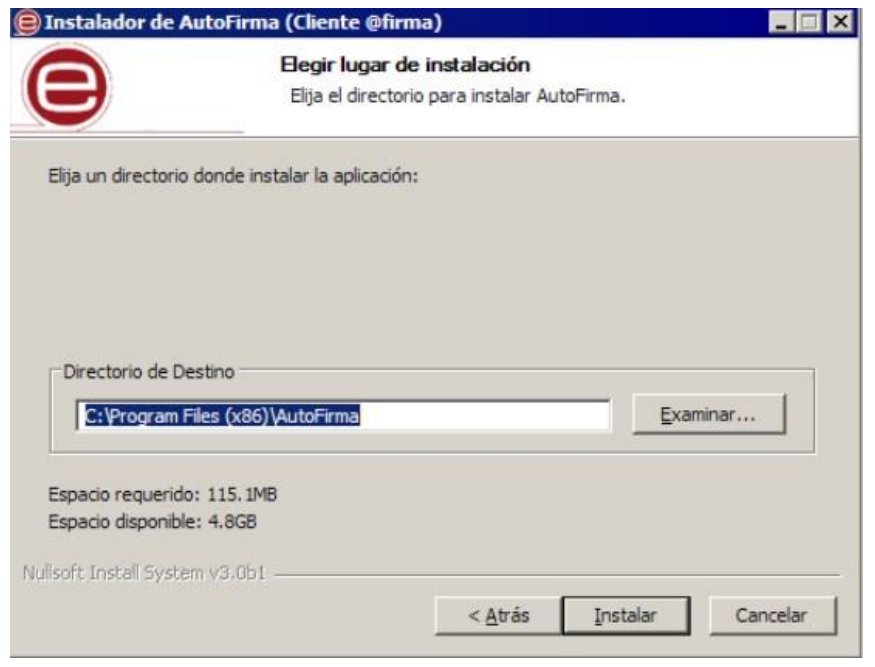

O usuario pode neste paso cambiar o directorio de instalación por defecto.

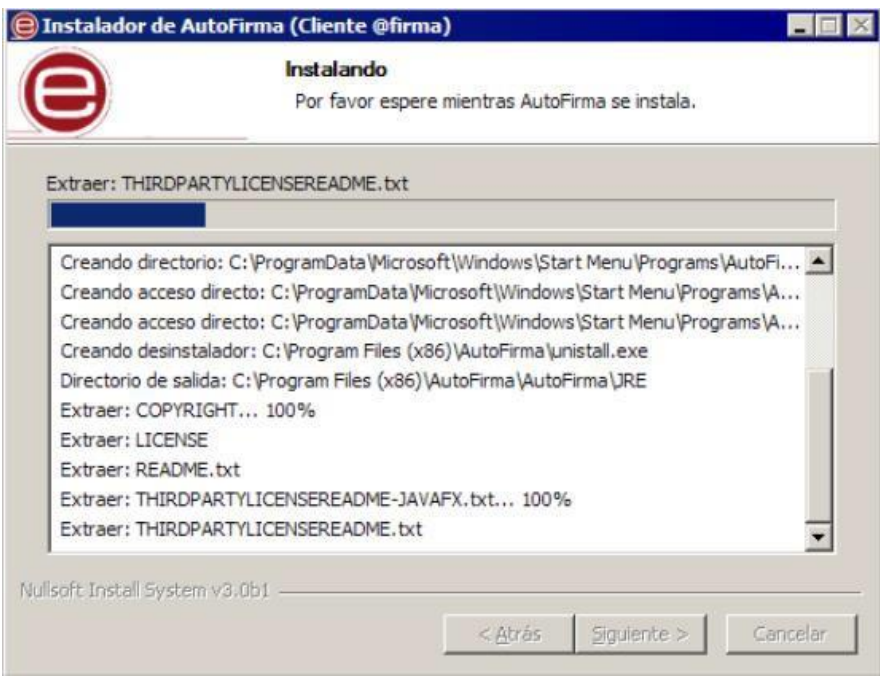

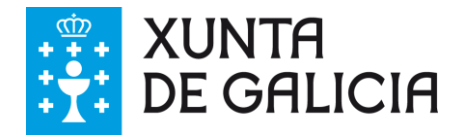

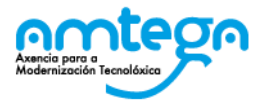

O proceso de instalación extrae e copia os ficheiros necesarios.

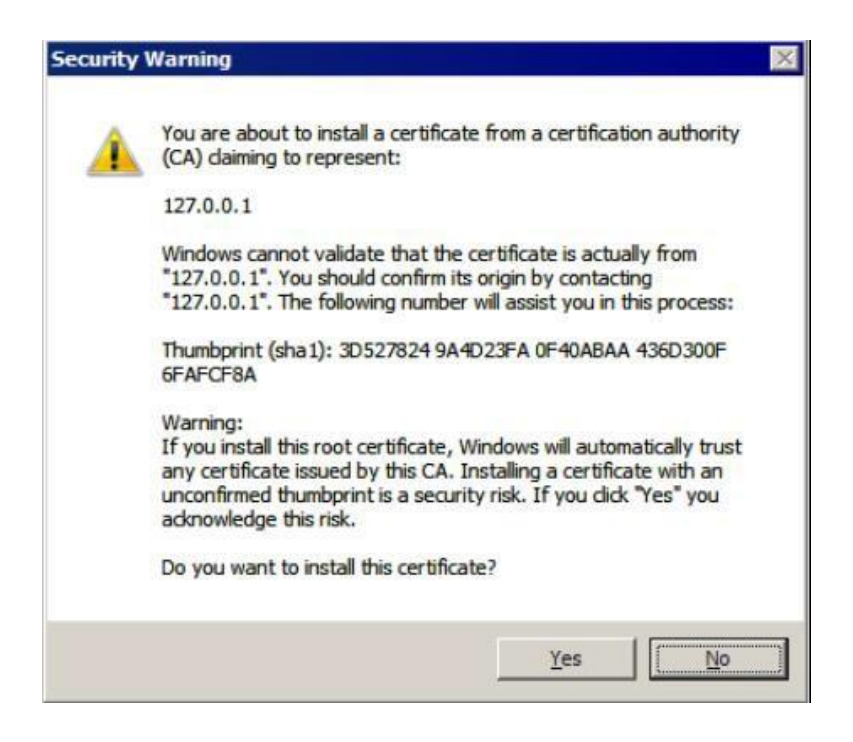

Tras a instalación, o programa necesita instalar un certificado SSL como de confianza para a aplicación local (IP 127.0.0.1), para o que se lle pide permiso. **É obrigatorio que o usuario conceda este permiso**.

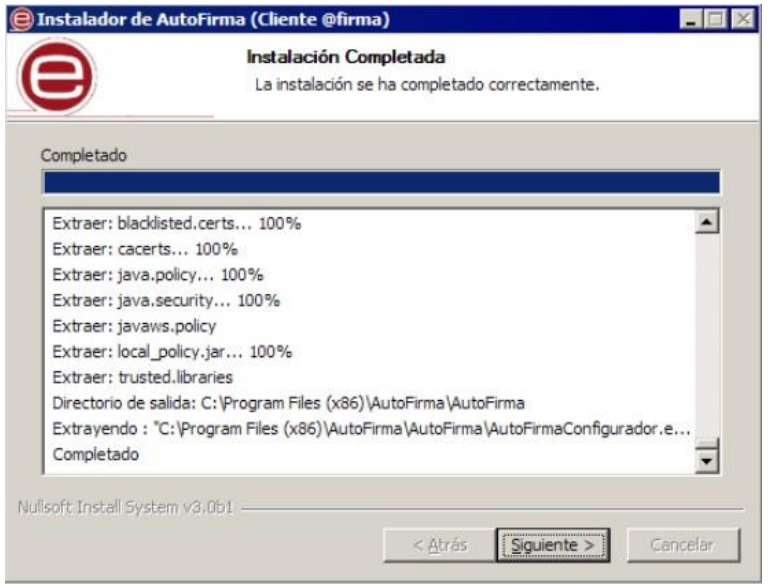

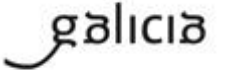

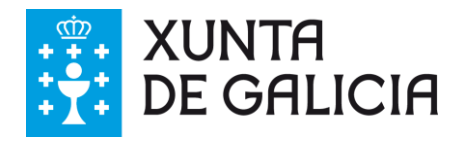

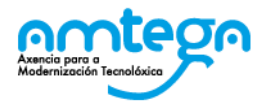

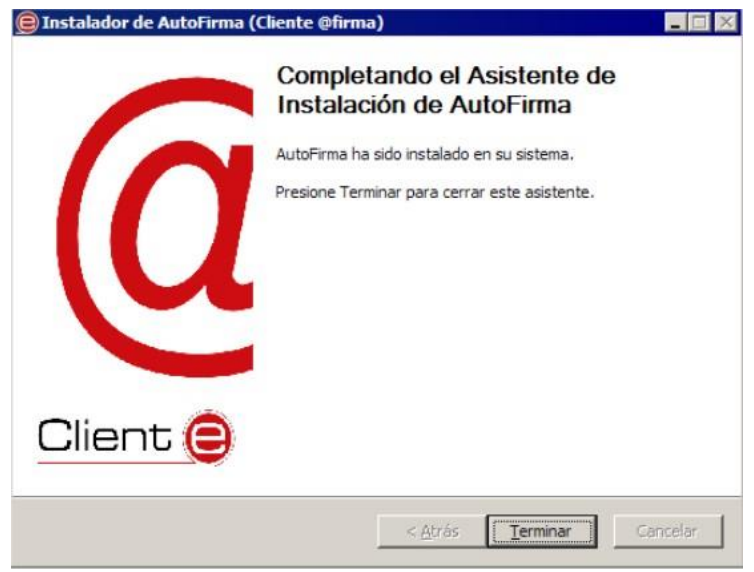

## **3.2. Desinstalación Microsoft Windows**

galıcıa

A desinstalación do programa pode facerse, como é habitual en Windows, desde o apartado "Programas e características" do "Panel de control" do sistema operativo (sempre por parte dun usuario con permisos de administrador):

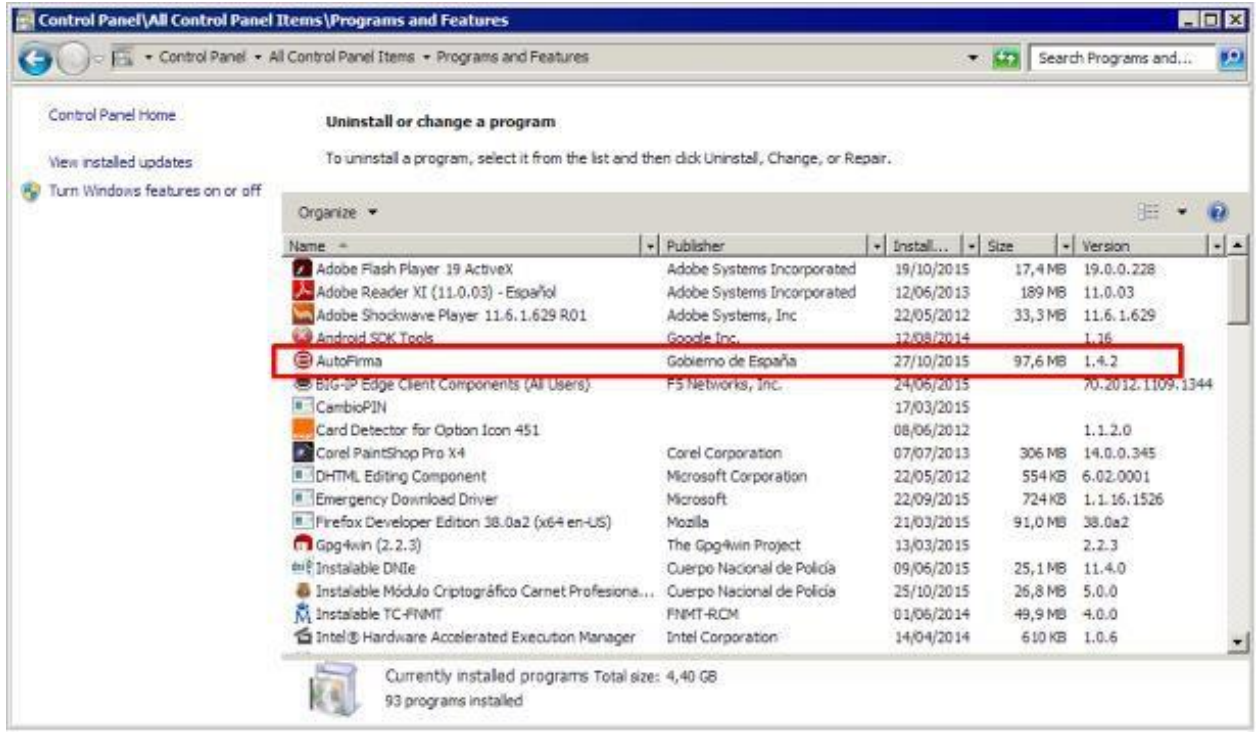

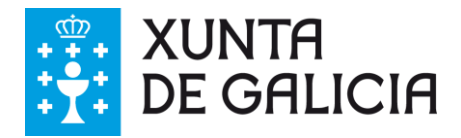

anlıcı

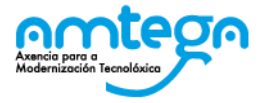

Unha vez lanzado, o desinstalador presenta un sinxelo asistente:

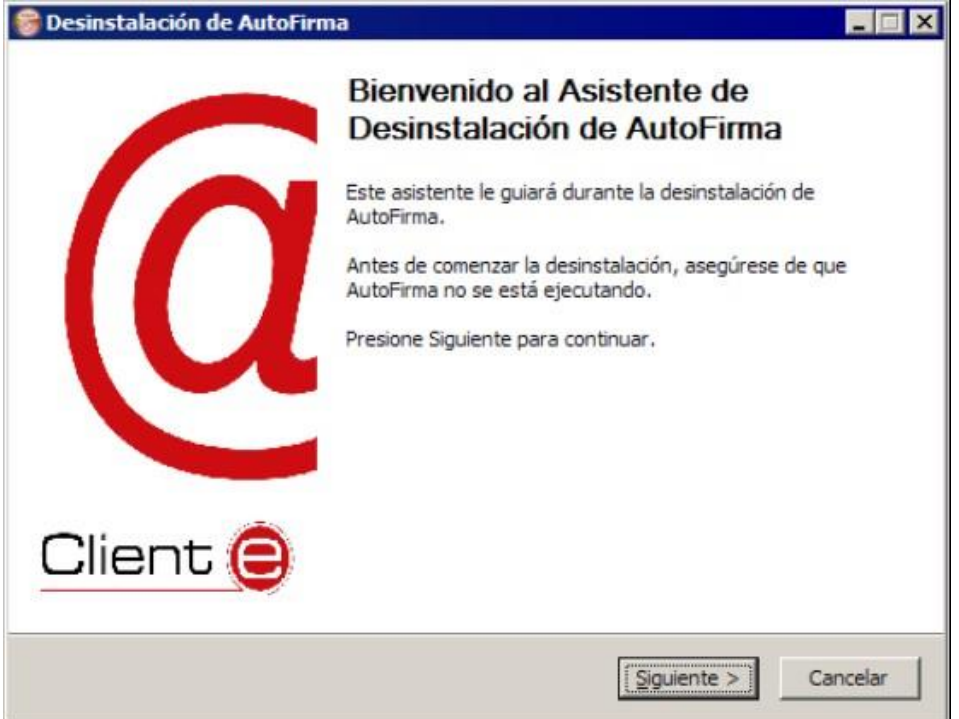

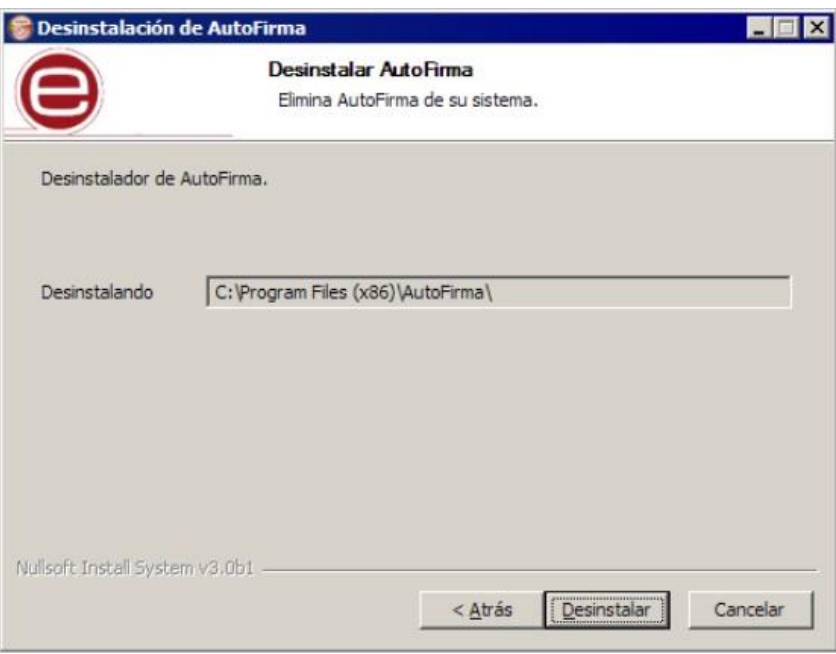

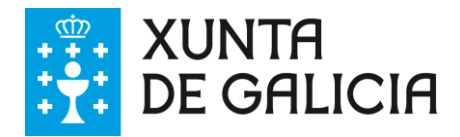

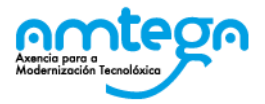

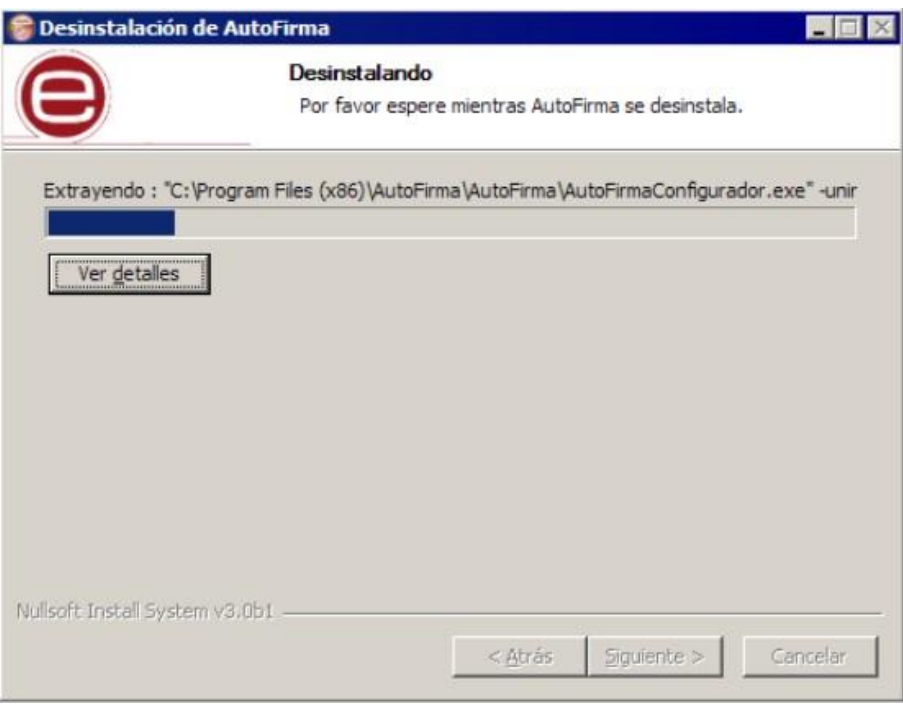

O desinstalador mostra o proceso de desinstalación da aplicación.

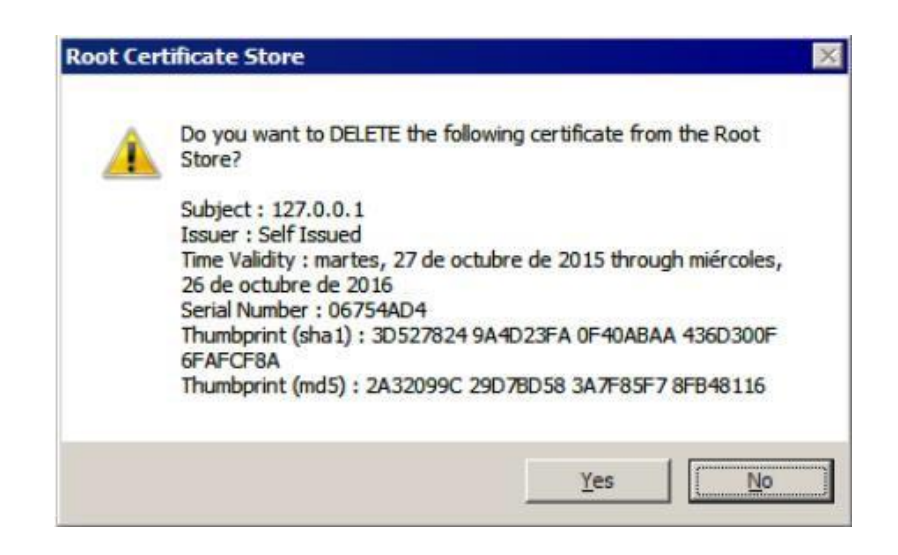

Ao finalizar o proceso, pídese permiso ao usuario para eliminar o certificado que se engadiu durante a instalación.

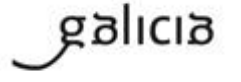

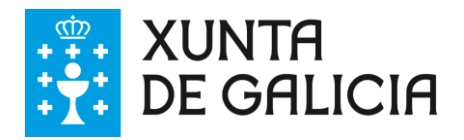

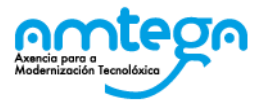

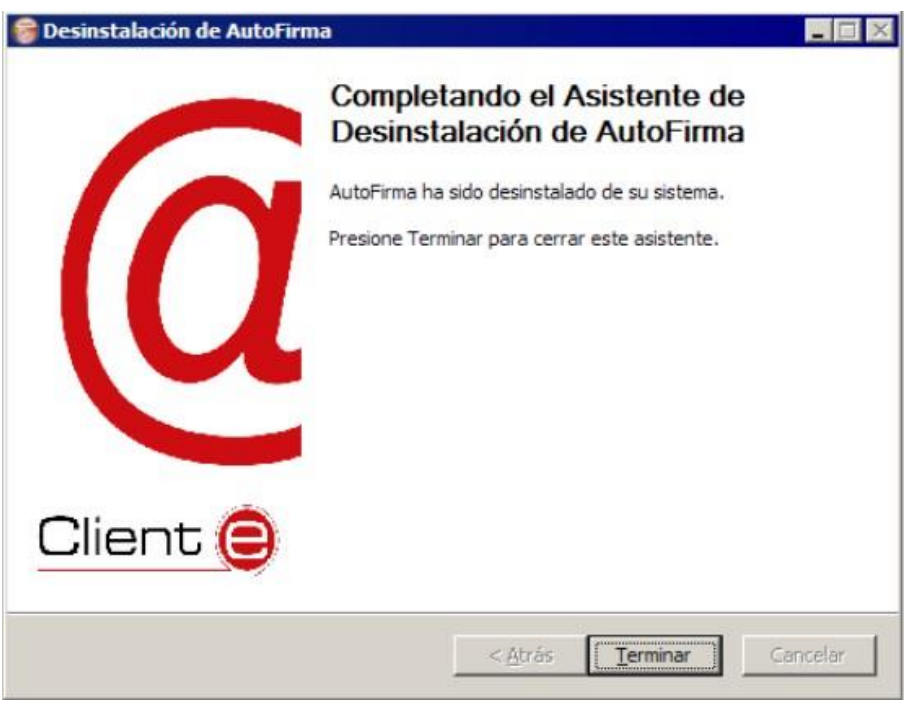

Cuando o proceso remeta, a aplicación está correctamente desinstalada de Windows.

## **3.3. Problemas conocidos**

#### **3.3.1. Ao instalar AutoFirma falla a instalación dos certificados de confianza SSL**

AutoFirma require permisos de administrador para ser instalado e para insertar o certificado de confianza SSL para o funcionamiento da firma nos trámites online.

Se non ten ditos permisos, solicite ao administrador do seu sistema que realice a instalación da aplicación.

## **3.3.2. Ao instalar AutoFirma móstrase o error de que no se puido abrir un arquivo para escritura**

É posible que durante a instalación se lle mostre un erro como o que segue:

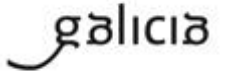

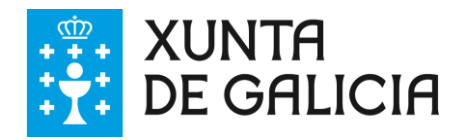

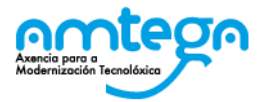

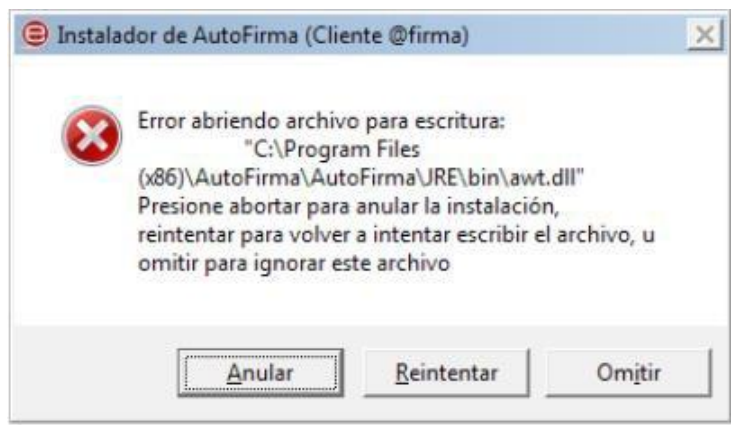

Se xa tiña instalado AutoFirma, comprobe que este non se está executando, en cuxo caso o instalador non poderá sobrescribir os ficheiros de instalación. Peche AutoFirma e prema o botón reintentar.

Se AutoFirma non se está executando, é posible que o arquivo en cuestión se atope bloqueado por unha execución ou intento de instalación previo. Reinicie o seu equipo e probe a instalar novamente a aplicación.

## **3.3.3. Cando se instala Mozilla Firefox ou se crea un novo perfil de usuario despois da instalación de AutoFirma, este non funciona**

Durante a instalación de AutoFirma, este xera un certificado para a comunicación entre a páxina web e a aplicación e instálao nos almacéns de confianza do sistema e de Firefox. Se se crea un novo perfil de usuario de Firefox ou se instala o propio Firefox despois da instalación de AutoFirma, este non contará co certificado entre os que considera de confianza.

Para resolver este problema deberá desinstalar AutoFirma e volvelo a instalar. Teña en conta, sen embargo, que isto implicará que se perda a configuración personalizada establecida en AutoFirma.

## **3.3.4. Ao empregar AutoFirma nun trámite web en Windows con un usuario distinto ao que o instalou, non se abre o diálogo de selección de certificados**

A versión 1.4.2 de AutoFirma Windows instala os certificados de confianza SSL únicamente para o usuario que instalou a aplicación. Por ese motivo o resto de usuarios non poden empregar AutoFirma para executar as operacións de firma dentro de trámites online.

Pódese habilitar manualmente o uso de AutoFirma para o resto de usuarios nos navegadores Internet Explorer e Google Chrome. Para isto, será necesario instalar como autoridade raíz de confianza o certificado xerado durante a instalación.

O ficheiro do certificado chámase "autofirma.cer" e pode atoparse no subdirectorio "AutoFirma" dentro do directorio no que instalou AutoFirma. Por defecto:

- C:\Program Files (x86)\AutoFirma (En equipos de 64 bits)
- C:\Program Files\AutoFirma (En equipos de 32 bits). Para instálalo, faremos doble clic sobre este certificado:

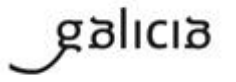

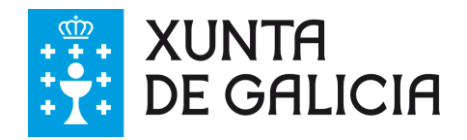

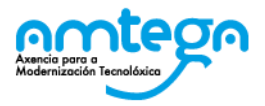

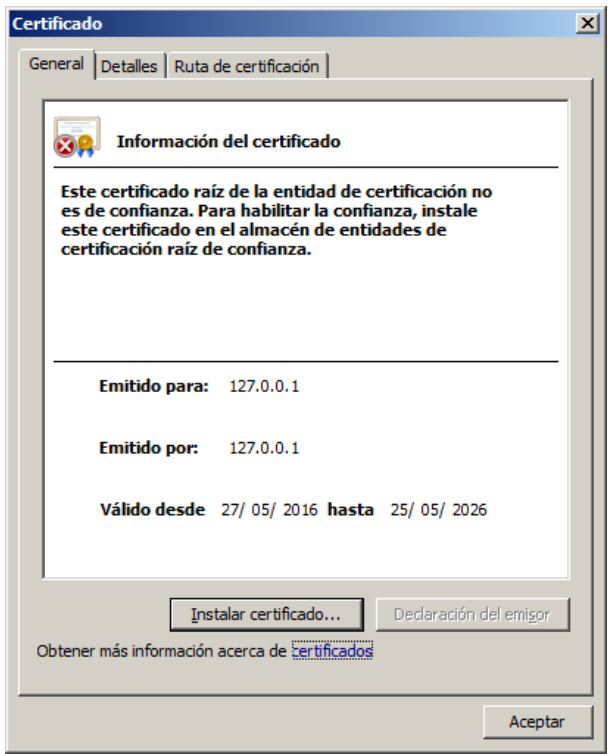

A continuación, pulsaremos o botón "Instalar certificado…".

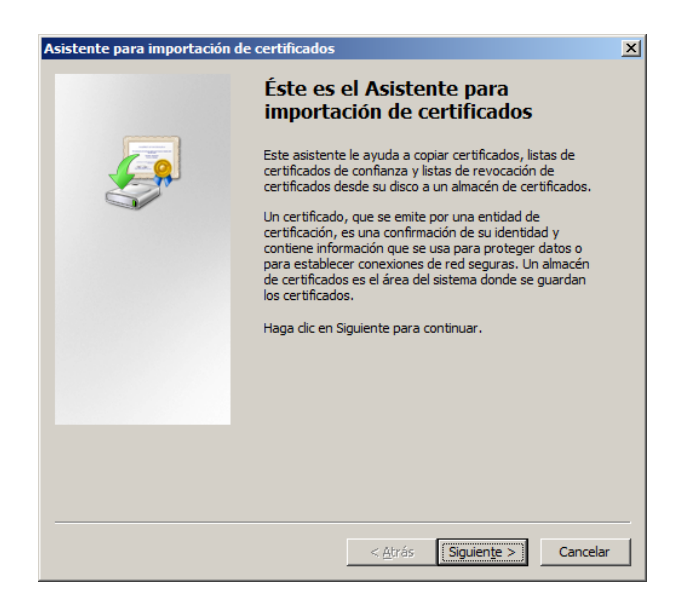

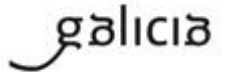

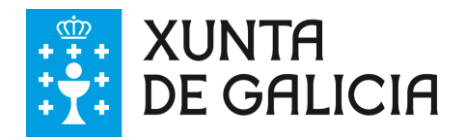

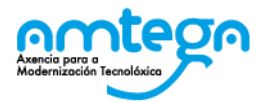

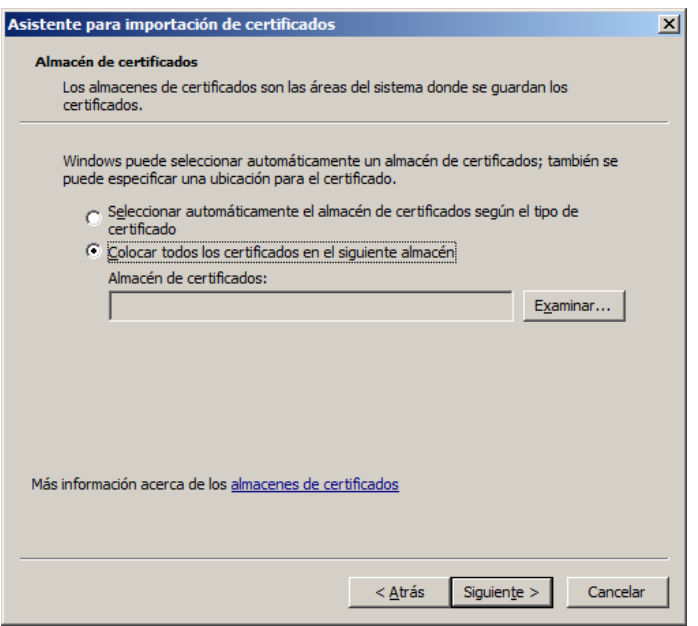

Seleccionaremos a opción "Colocar todos los certificados en el siguiente almacén" y pulsaremos el botón "Examinar…".

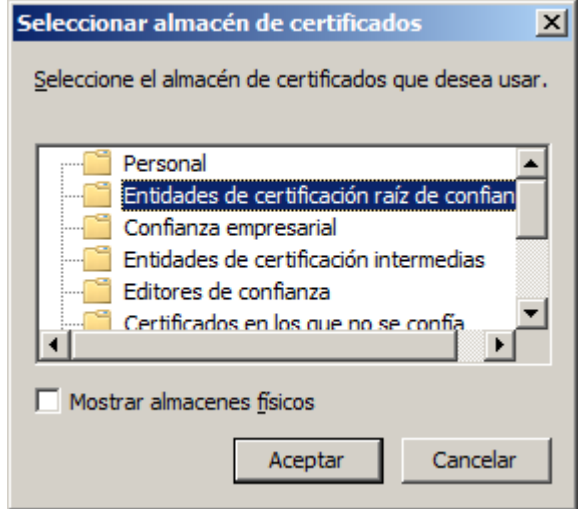

Seleccionaremos o almacén "Entidades de certificación raíz de confianza" e pulsaremos "Aceptar".

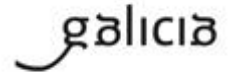

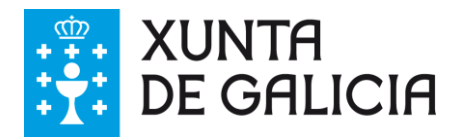

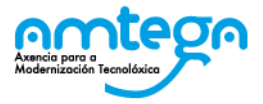

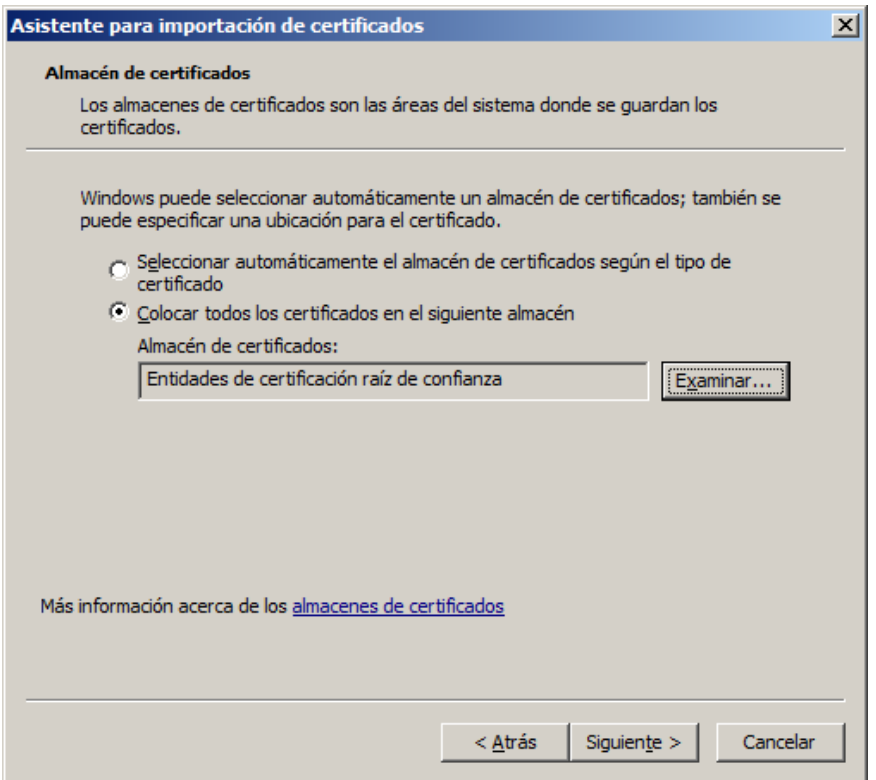

Pulsaremos o botón "Siguiente >" unha vez seleccionamos o almacén ao que importar o certificado.

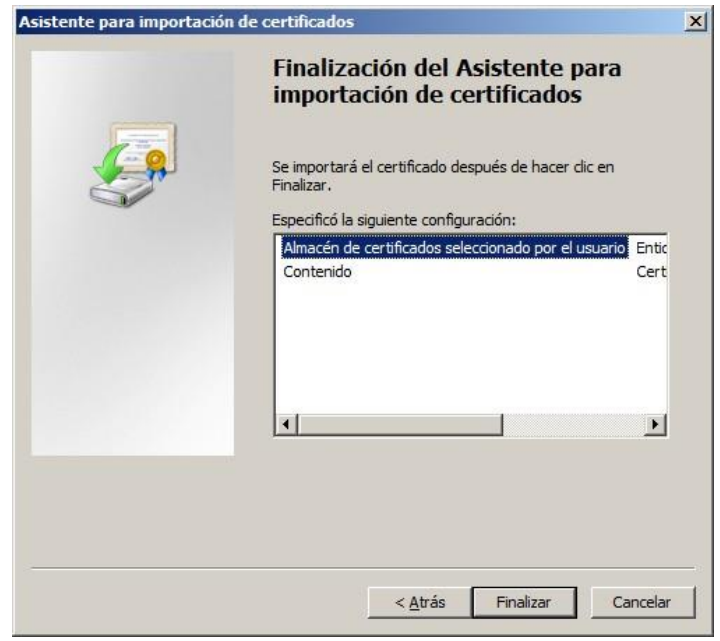

Premeremos no botón "Finalizar" da nova xanela.

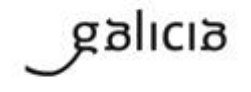

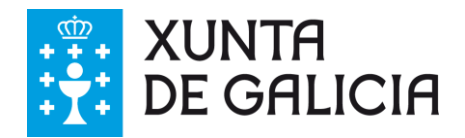

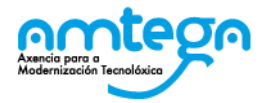

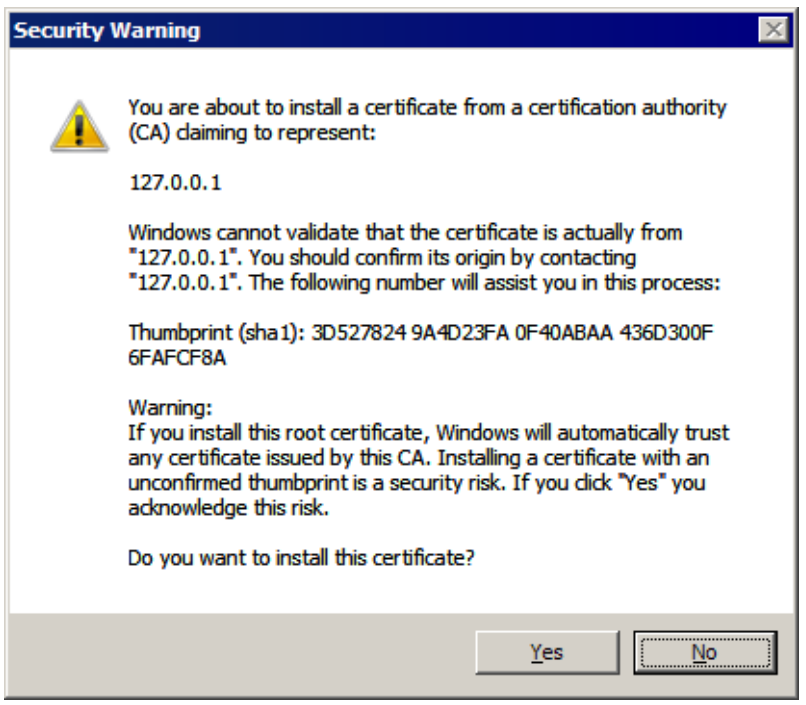

No diálogo de seguridade que se nos mostra, confirmaremos que desexamos confiar neste certificado pulsando el botón "Sí".

Finalmente, mostrarásenos o resultado de importar o certificado.

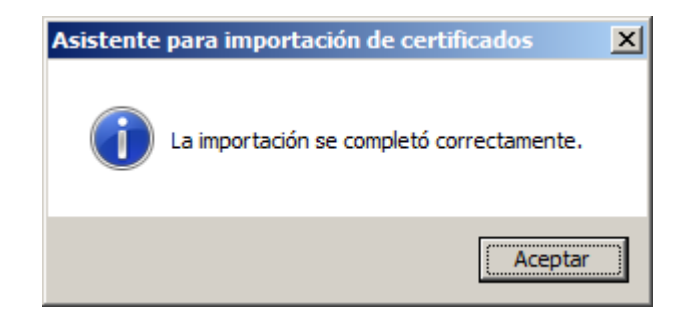

Se o proceso finalizou correctamente, agora poderemos realizar trámites con este usuario desde os navegadores Internet Explorer e Google Chrome.

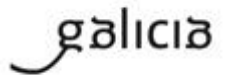

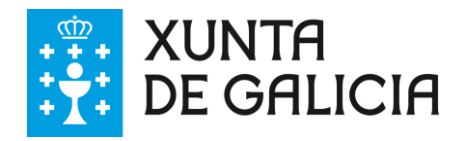

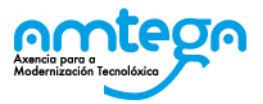

## **4. FUNCIONALIDADES DO SISTEMA**

### **4.1. Pantalla de benvida e acceso**

#### Descrición:

Permite o acceso á Sala de Sinaturas Virtual.

#### Requisitos e restricións:

- No caso de tratarse do primeiro acceso, o usuario deberá ter recibido previamente por correo electrónico unha notificación de sinatura na conta declarada á Xunta de Galicia. A partir deste primeiro acceso o usuario poderá entrar na sala sempre e cando se identifique convenientemente, podendo consultar unicamente a información relativa ás solicitudes pendentes, aceptadas e rexeitadas nas que se requirise a súa comparecencia como asinante.
- O usuario deberá dispoñer dun certificado dixital propio no que figure o seu DNI (DNIe, certificado da FNMT, etc.). O devandito certificado pode estar instalado no almacén de certificados do navegador web do equipo dende o que se intenta acceder, ou ben lerse a partir dun dispositivo externo se se encontra nunha tarxeta criptográfica (caso do DNIe por exemplo).
- O certificado non debe estar caducado.
- O certificado non debe estar revogado.
- O tipo de certificado usado debe estar na lista dos admitidos pola ferramenta.

#### Interface:

Na seguinte imaxe pódese ver a pantalla de benvida:

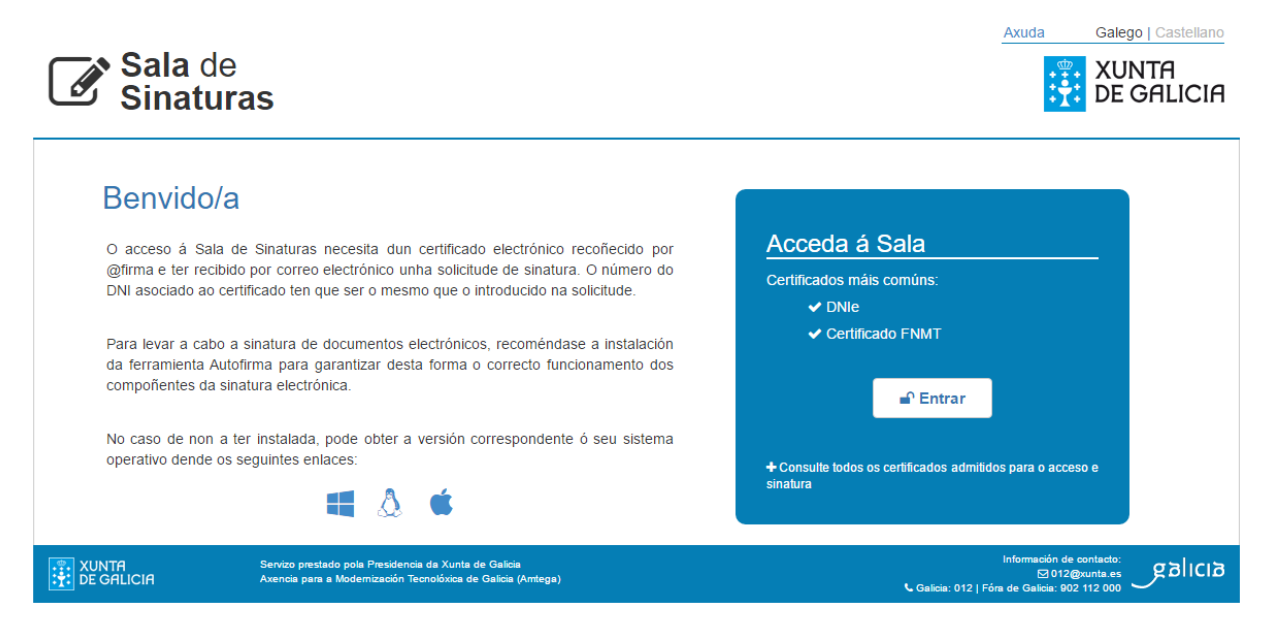

#### Instrucións de uso:

 Para o uso correcto da aplicación será obrigatorio ter instalado no equipo dende o que se acceda á sala o compoñente Autofirma, en versión 1.4.2 ou superior. Poderase descargar este compoñente

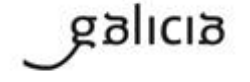

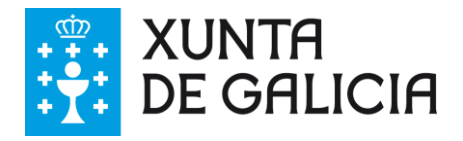

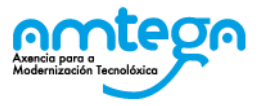

para cada plataforma (Windows, Linux o Mac) dende a propia páxina de inicio da Sala de Sinaturas accedendo as seguintes iconas:

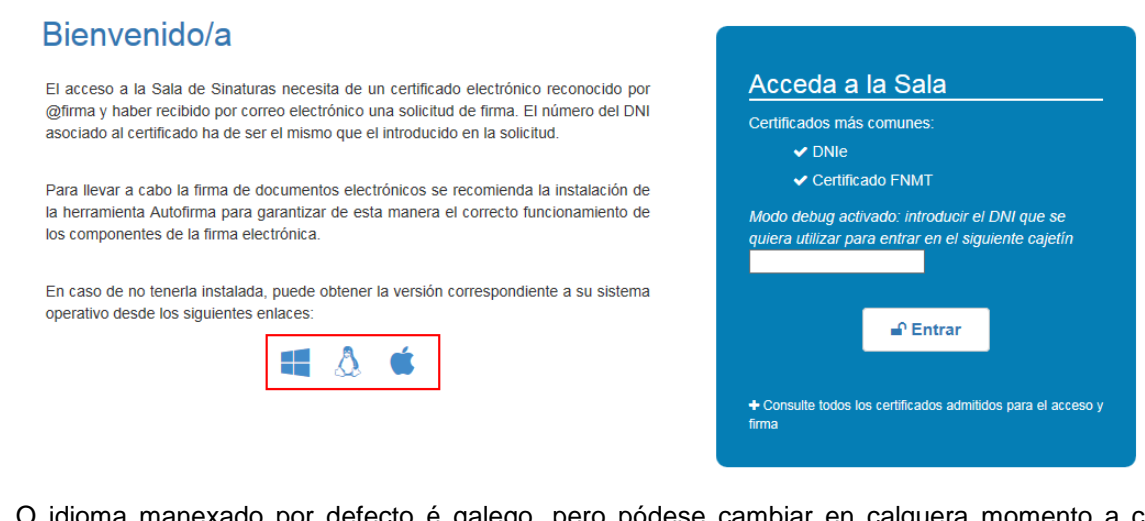

 O idioma manexado por defecto é galego, pero pódese cambiar en calquera momento a castelán mediante o enlace:

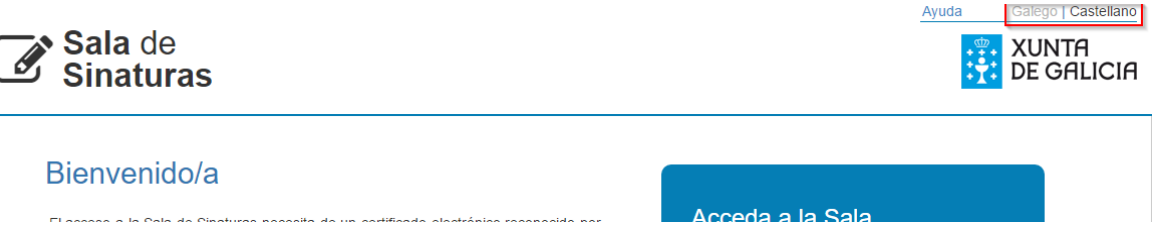

 No caso de presentarse algún problema técnico coa Sala de Sinaturas, poderase notificar ou ben por correo electrónico oou por teléfono. Os datos de contacto están no pe de páxina.

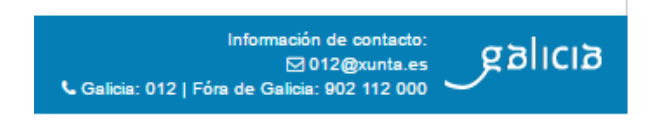

No enlace de axuda pódese acceder ao presente manual de usuario.

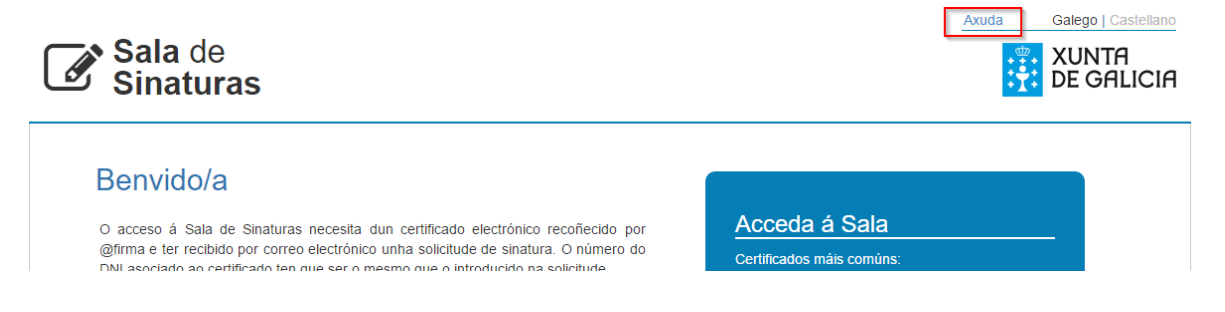

 Débese ter instalado no navegador ou accesible dende outra situación un certificado válido para poder entrar na Sala.

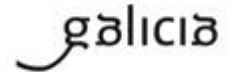

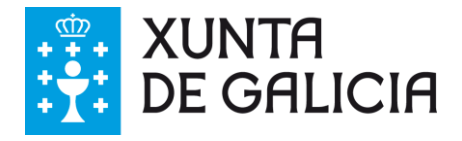

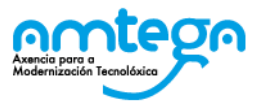

 Na seguinte imaxe móstrase o enlace que permite a descarga dun documento PDF onde se amosan todos os certificados soportados.

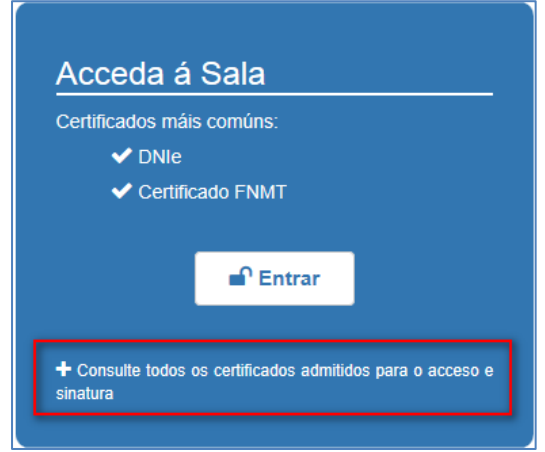

Tras pulsar o botón **presentarase** en pantalla a lista de certificados dispoñibles para a identificación do usuario:

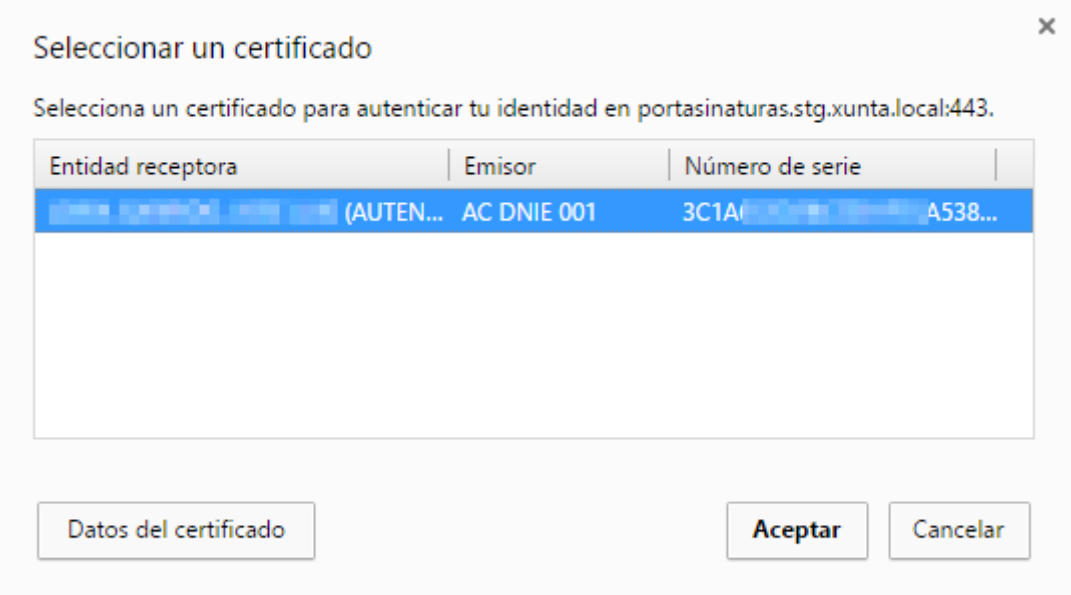

#### Manexo ante erros:

 A seguinte mensaxe de erro presentarase en caso de que se faga un intento de acceso cun certificado caducado ou revogado (certificado desautorizado):

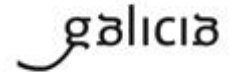

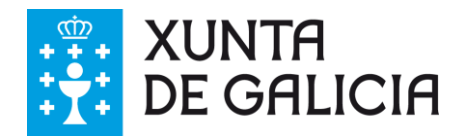

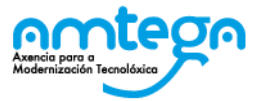

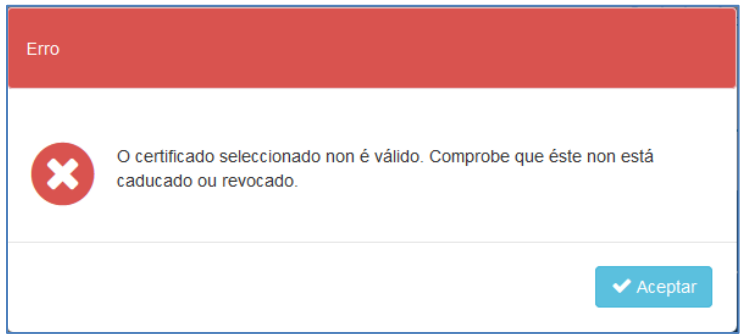

 No caso de por algunha razón non se poida validar o certificado seleccionado sairá a seguinte mensaxe, en cuxo caso deberá poñerse en contacto co Centro de Atención de usuarios [\(cau@xunta.es,](file:///C:/Users/t01135/Desktop/cau@xunta.es) teléfono 981 545 288).

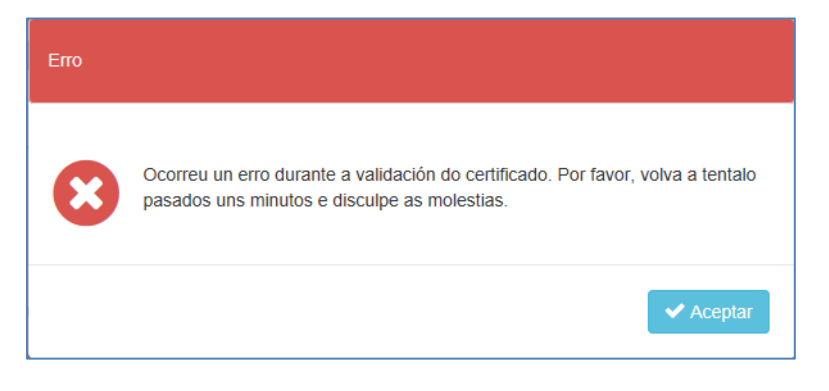

 No caso de que se realice un intento de acceso sen dispoñer de ningún certificado sairá a seguinte mensaxe:

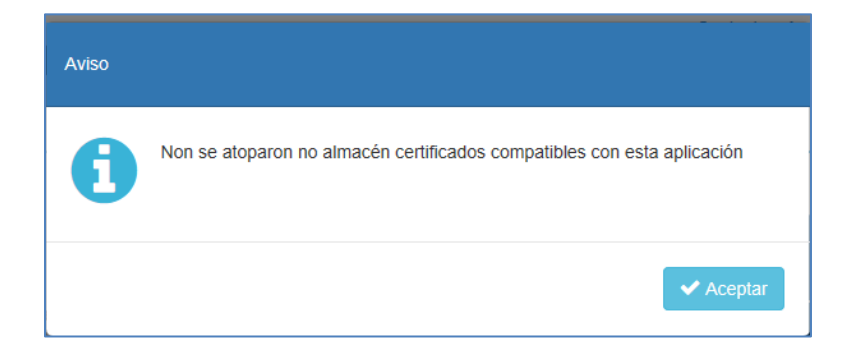

#### **4.2. Bandexa de documentos pendentes**

Descrición:

 Esta é a vista por defecto unha vez que se supera a fase de identificación. Nela pódense visualizar as solicitudes de sinatura que ten pendente de atender o usuario, indicando a data en que se crearon, o usuario que as creou e a descrición respectiva destas. Unha solicitude de sinatura pode conter un ou máis documentos PDF.

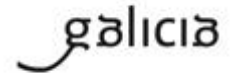

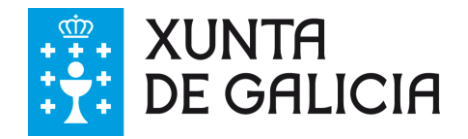

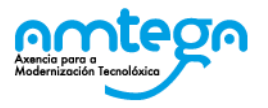

#### Requisitos e restricións:

- Na bandexa de solicitudes pendentes só se poderán visualizar e atender aquelas solicitudes correspondentes ao DNI que figura no certificado co que se accedeu á Sala de Sinaturas. Trátase de solicitudes que aínda non foron asinadas ou no seu caso rexeitadas.
- Para poder asinar ou rexeitar unha solicitude, será **condición obrigatoria** ter consultado a información relativa a esa solicitude mediante o botón <sup>o verinto</sup>
- Non se permite o rexeitamento dun conxunto de solicitudes.

#### **4.2.1. Tratamento simple dunha solicitude**

#### Interface:

 Na seguinte imaxe pódese ver a pantalla de documentos pendentes de sinatura por parte do usuario co seu DNI, indicándose con un número os seus elementos máis significativos:

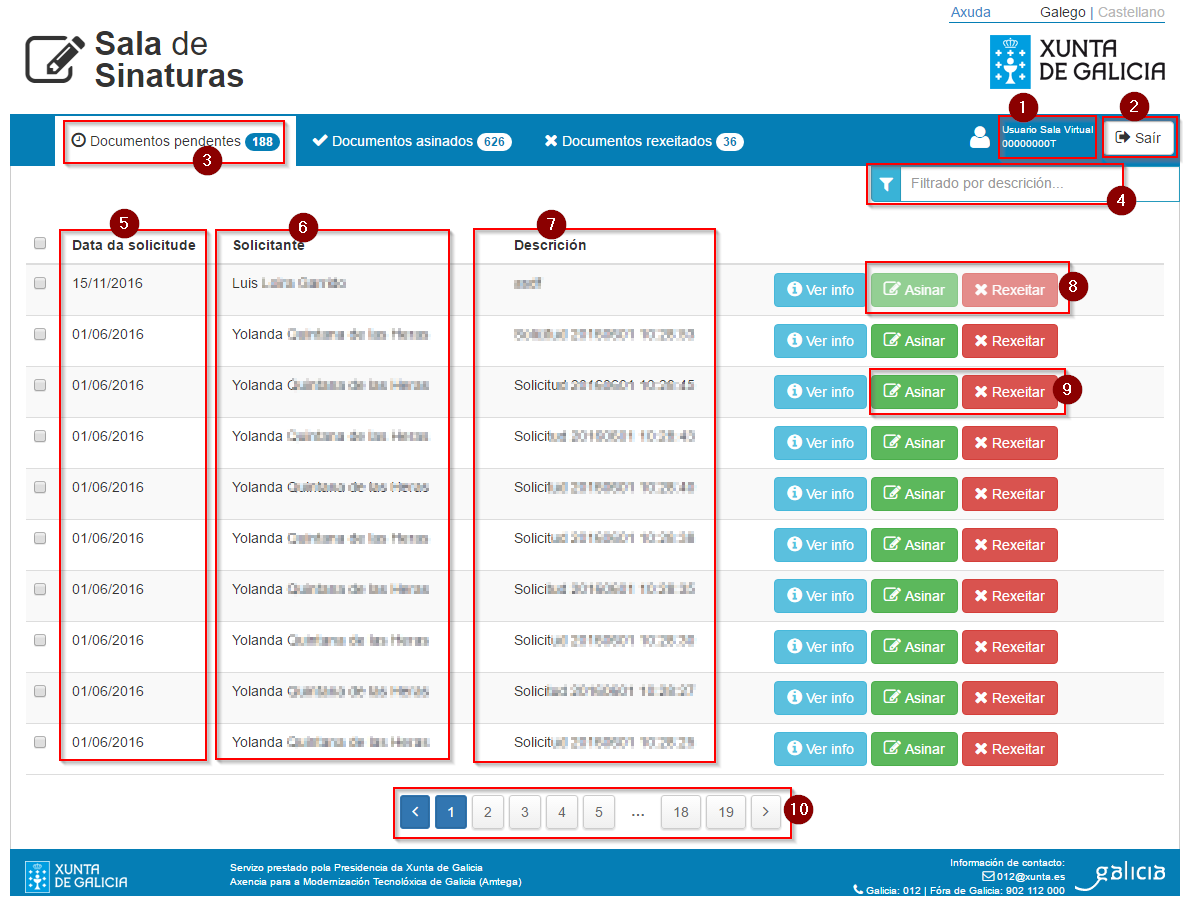

1. Neste recadro pódese consultar o nome e o DNI que figura no certificado dixital co que se accedeu á Sala de Sinaturas Virtual.

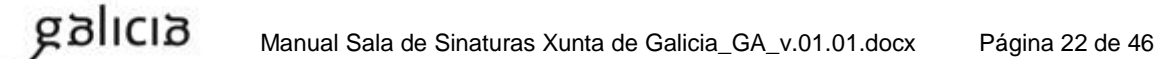

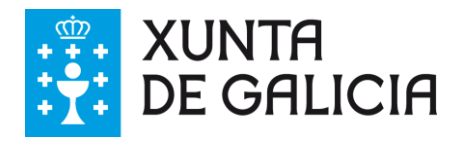

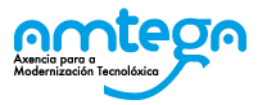

- 2. Neste recadro indicase o botón que permite saír da aplicación (unha forma alternativa sería pechando directamente o navegador).
- 3. Indica a lapela activa sobre fondo branco, neste caso a de documentos (solicitudes) pendentes de asinar ou rexeitar.
- 4. Amosa un campo de procura que permite o filtrado de solicitudes en base ao texto que se introduza e a súa correspondencia coas descricións das solicitudes.
- 5. Columna que indica as datas nas que se xerou cada solicitude (ou asinou no caso da opción "documentos asinados").
- 6. Columna que indica os solicitantes respectivos de cada solicitude (sempre deberá tratarse dunha persoa pertencente á Xunta de Galicia).
- 7. Columna que indica as descricións das solicitudes.
- 8. Botóns de sinatura e rexeitamento deshabilitados por tratarse dunha solicitude que aínda non foi revisada mediante o botón **O** Ver info
- 9. Botóns de sinatura e rexeitamento habilitados por tratarse dunha solicitude que x foi revisada mediante o botón **O** Ver info
- 10.Paxinador das solicitudes (amosaránse un máximo de 10 solicitudes por páxina).

#### **4.2.2. Consulta da información da solicitude**

Interface:

 Esta acción constitúe o primeiro paso a levar a cabo ante a aparición dunha nova solicitude de sinatura.

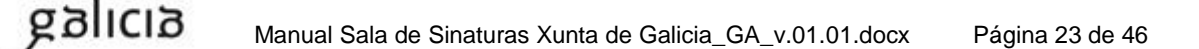

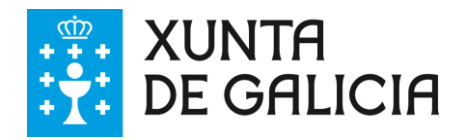

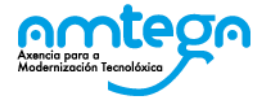

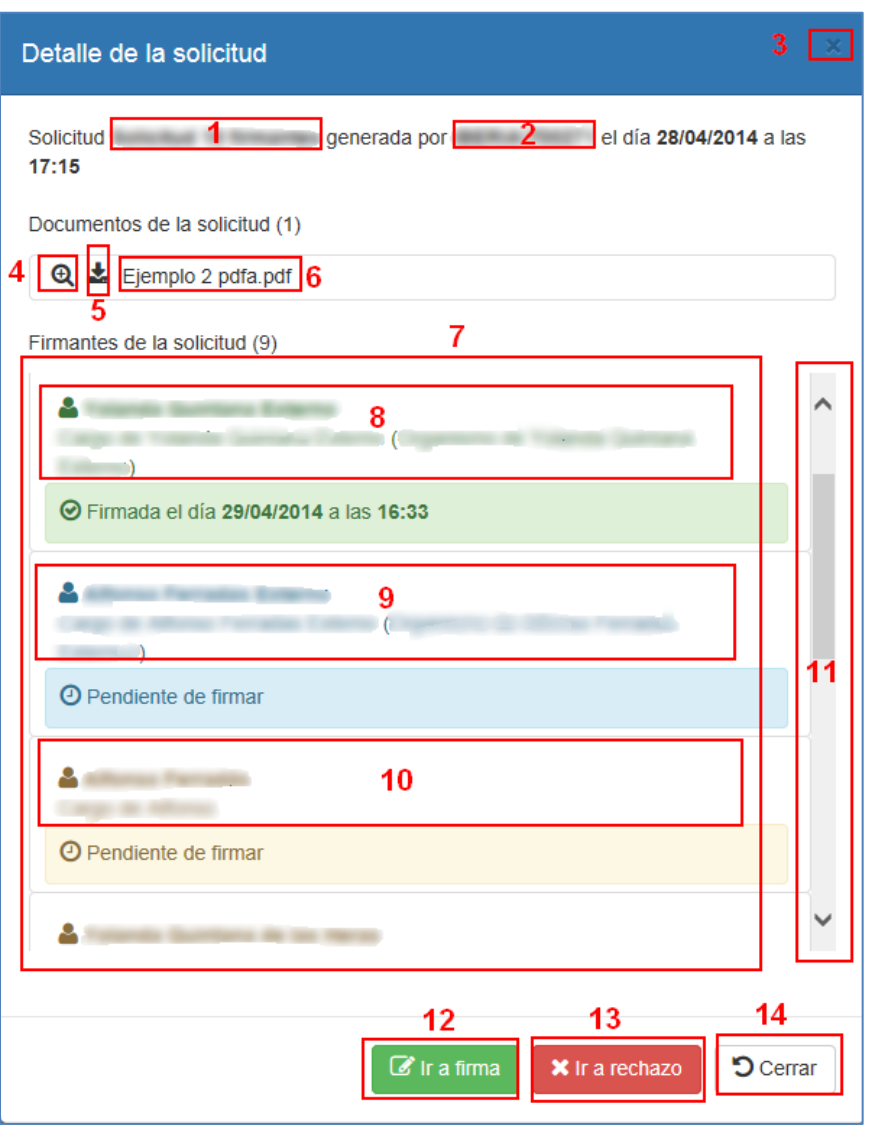

- 1. Neste recadro resaltase en grosa a descrición da solicitude que está sendo consultada.
- 2. Neste recadro indicase o usuario da Xunta de Galicia que creou a solicitude de sinatura.
- 3. Acceso directo mediante o que se pode pechar esta xanela emerxente.
- 4. Icona de lupa que permite a apertura do documento correspondente nun visor para a súa revisión.
- 5. Como alternativa ao punto anterior, esta icona permite a descarga do documento PDF para a súa revisión en local noutro momento posterior.
- 6. Cadro que mostra o nome do documento a revisar para a sinatura.

galıcıa

- 7. Espazo reservado para mostrar a información dos distintos usuarios que interveñen no circuíto de sinatura dos documentos que figuran na zona superior. A orde mostrada na lista indica a secuencia na que os distintos usuarios deben ir asinando para completar a solicitude.
- 8. En verde, mostrase o nome, cargo e organismo dos asinantes anteriores que xa finalizaron a súa quenda de sinatura se os houber.

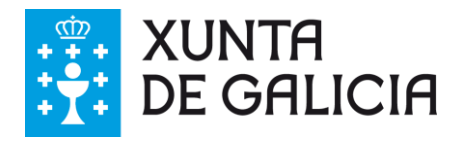

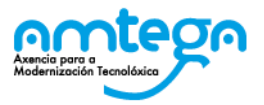

- 9. En azul, mostrase o nome, cargo e organismo do asinante que está procesando a solicitude (o propio usuario que accede).
- 10.En marrón, mostrase o nome, cargo e organismo dos asinantes pendentes de rematar a súa quenda de sinatura.
- 11.Barra de desprazamento vertical que permite consultar a lista completa de asinantes que interveñen.
- 12.Botón de acceso directo á acción de sinatura. Este botón representa un atallo que permite dende a xanela de información da solicitude acceder de forma directa á xanela de inicio de proceso de sinatura.
- 13.Botón de acceso directo á acción de rexeitamento. Este botón representa un atallo que permite dende a xanela de información da solicitude acceder de forma directa á xanela de proceso de rexeitamento.
- 14.Botón que permite pechar esta xanela. Similar á acción del punto 3.

#### **4.2.3. Aspectos comúns do proceso de sinatura**

Desde a presente versión, Sala de Sinaturas utilizará o programa do ministerio Autofirma. Ante unha acción de sinatura, sexa dunha ou varias solicitudes, requerirase unha vez o certificado co que se vai a asinar para proceder á súa validación e extracción de información para o proceso e posteriormente solicitarase o certificado unha vez por cada documento a asinar.

Se nalgún momento se introducise un certificado distinto ao seleccionado inicialmente, amosaráse unha mensaxe ao usuario, indicando cal é o certificado correcto, podendo correxir a acción:

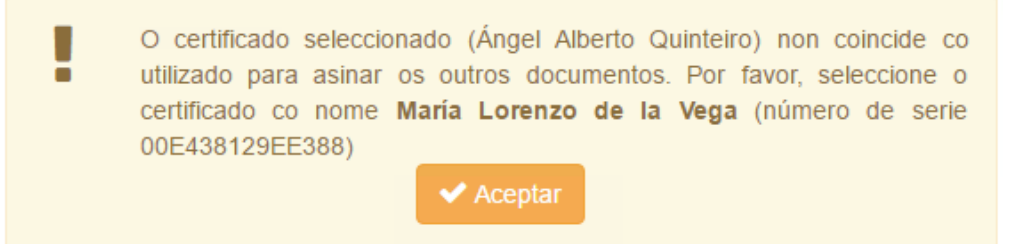

#### **4.2.4. Proceso de sinatura dunha solicitude**

#### Requisitos e restricións:

ainlag

 Non se permite a sinatura dun subconxunto dos documentos incluídos na solicitude, naqueles casos onde a solicitude inclúa máis dun documento. As solicitudes asínanse ao completo se todos os documentos que inclúe son correctos, e se rexeitará se algún deles non é correcto aínda que os demais o sexan.

#### Interface:

O proceso de sinatura pódese iniciar de dúas formas distintas, ao través do botón **C** Firmar correspondente na bandexa de solicitudes pendentes, ou ben ao través do acceso directo **Calica Synatura** dende a xanela emerxente de información da solicitude.

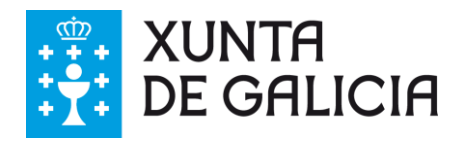

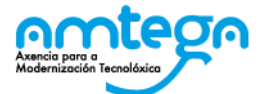

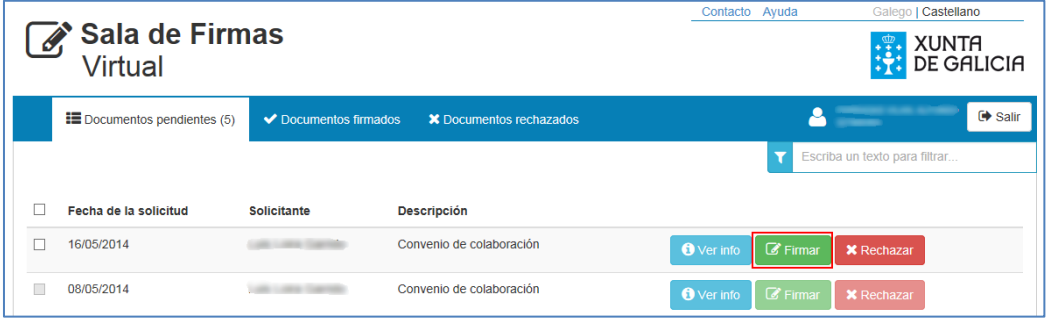

Unha vez que se executou a orden de sinatura se amosará a seguinte xanela:

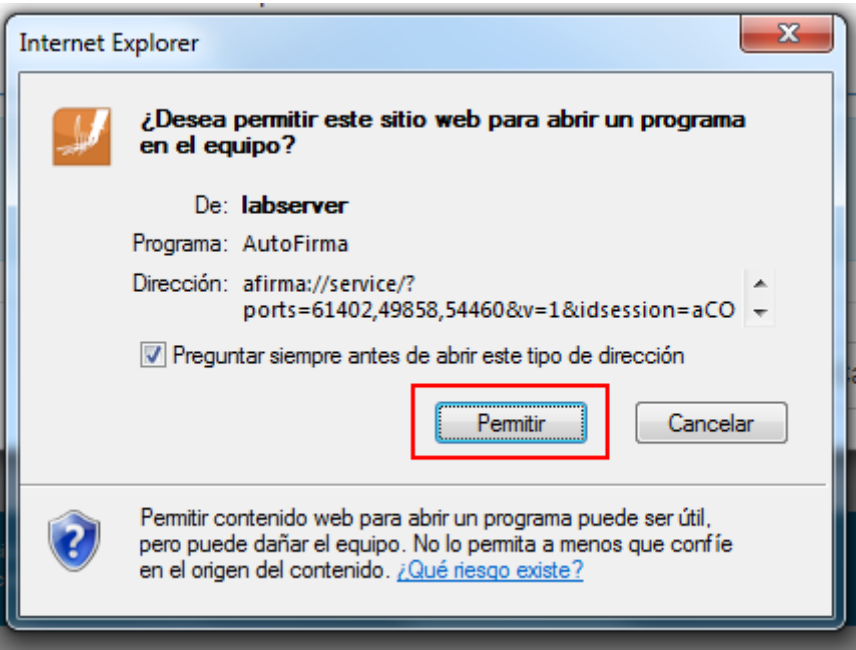

É preciso que se de o permiso necesario para executar o compoñente Autofirma o do contrario ol proceso de sinatura non se poderá levar a cabo.

Unha vez dado o permiso anterior amosase por uns segundos a pantalla de arranque de autofirma:

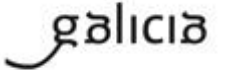

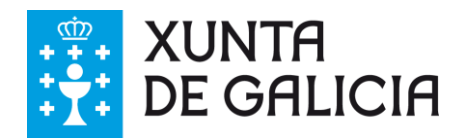

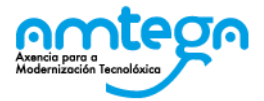

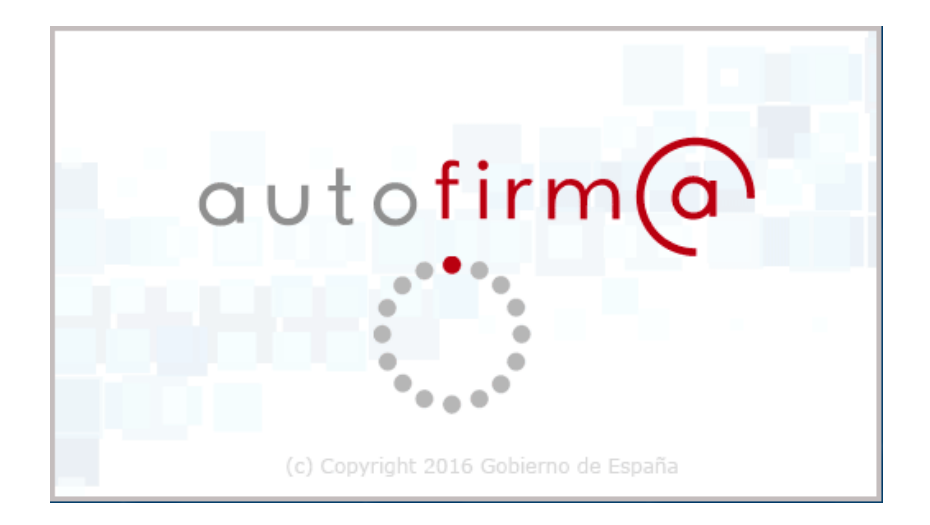

E posteriormente a xenala onde se amosan os certificados electrónicos accesibles dende ese equipo, se deberá escoller o que se requira para a sinatura:

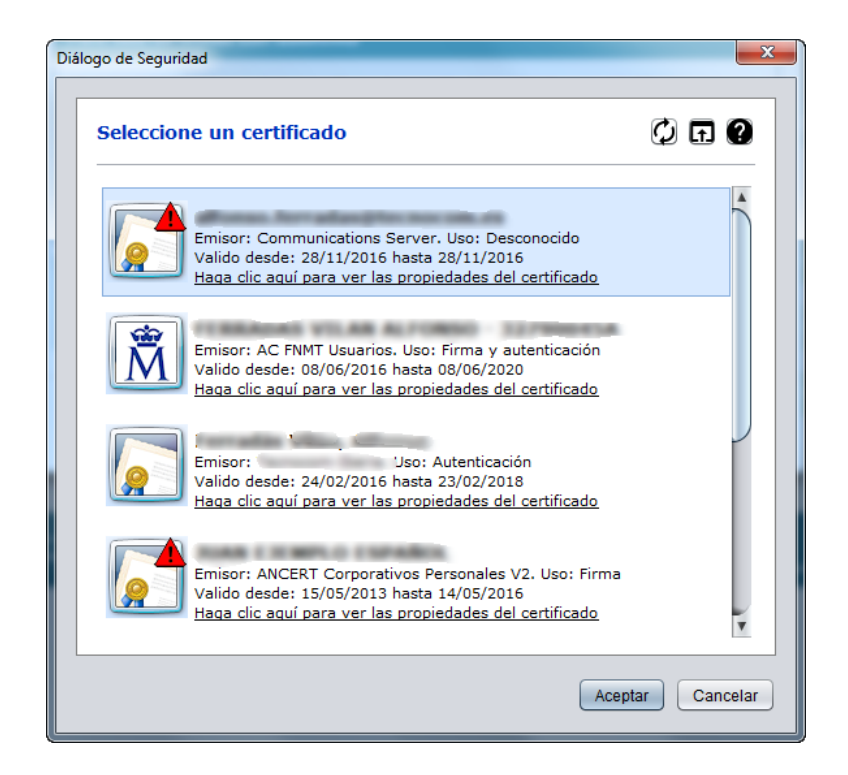

A continuación explícase con detalle o proceso de sinatura e a información que aparece en pantalla.

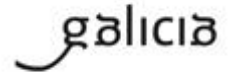

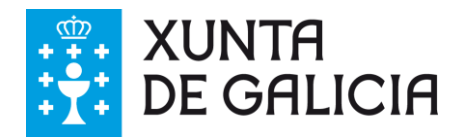

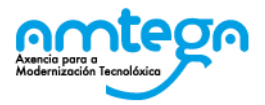

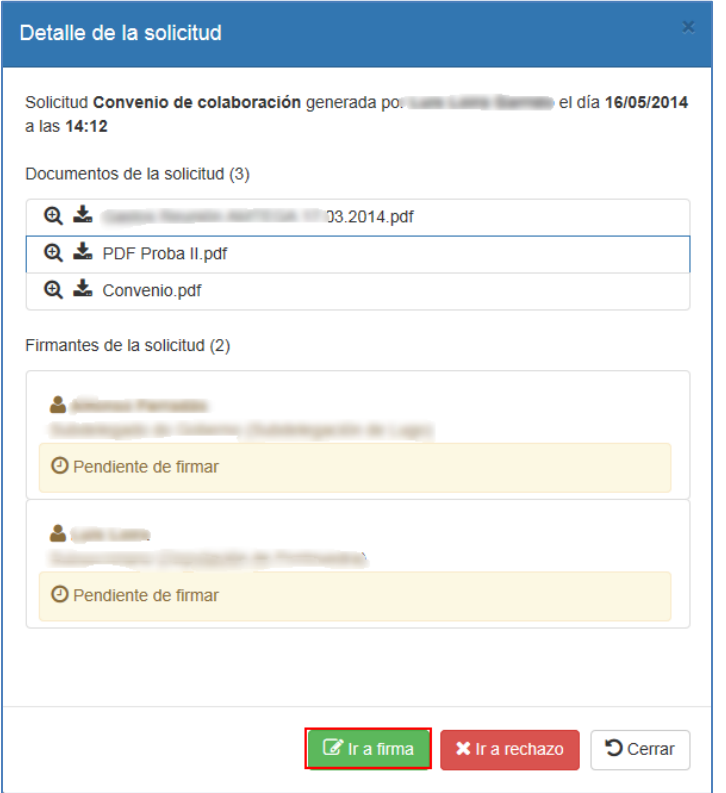

Na seguinte imaxe pódese ollar a xanela emerxente que da inicio á acción de sinatura:

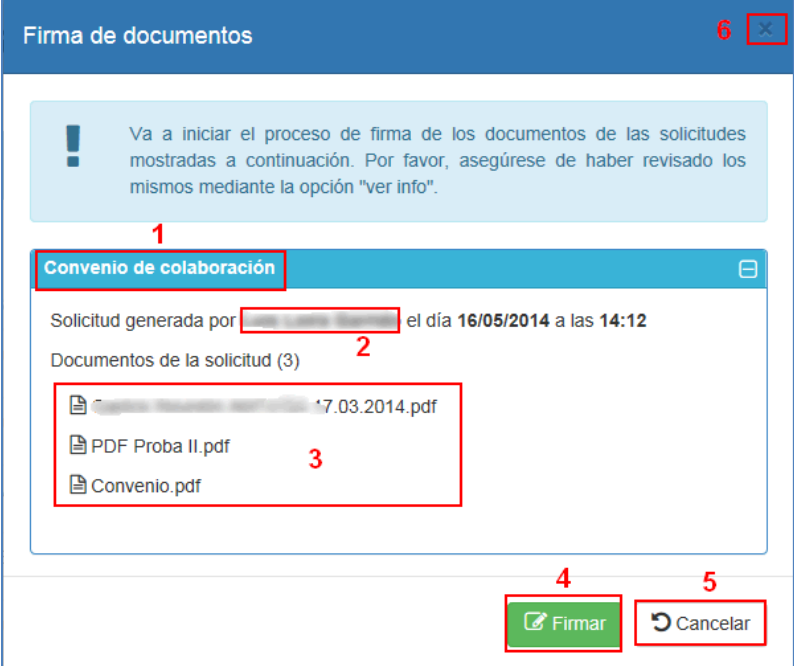

- 1. Neste recadro indicase a descrición da solicitude que está sendo tratada.
- 2. Indica o usuario da Xunta de Galicia que creou a solicitude de sinatura.

anlıcı

3. Sección que mostra os documentos que inclúe a solicitude e que van a ser asinados.

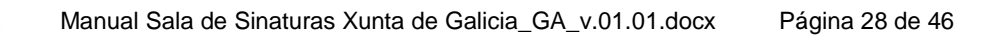

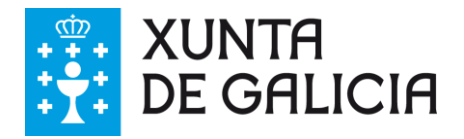

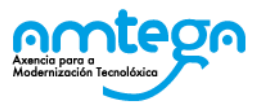

- 4. Acción que desencadea a sinatura de **todos** os documentos da solicitude.
- 5. Acción que cancela a operación e pecha a xanela emerxente, volvéndose á bandexa de solicitudes pendentes.
- 6. Aspa que permite cerrar a xanela ao igual que no punto 5.

#### **4.2.5. Sinatura múltiple de solicitudes**

Interface:

 Como variante ao caso anterior, existe a posibilidade de asinar conxuntamente nun único paso un determinado conxunto de solicitudes seleccionadas.

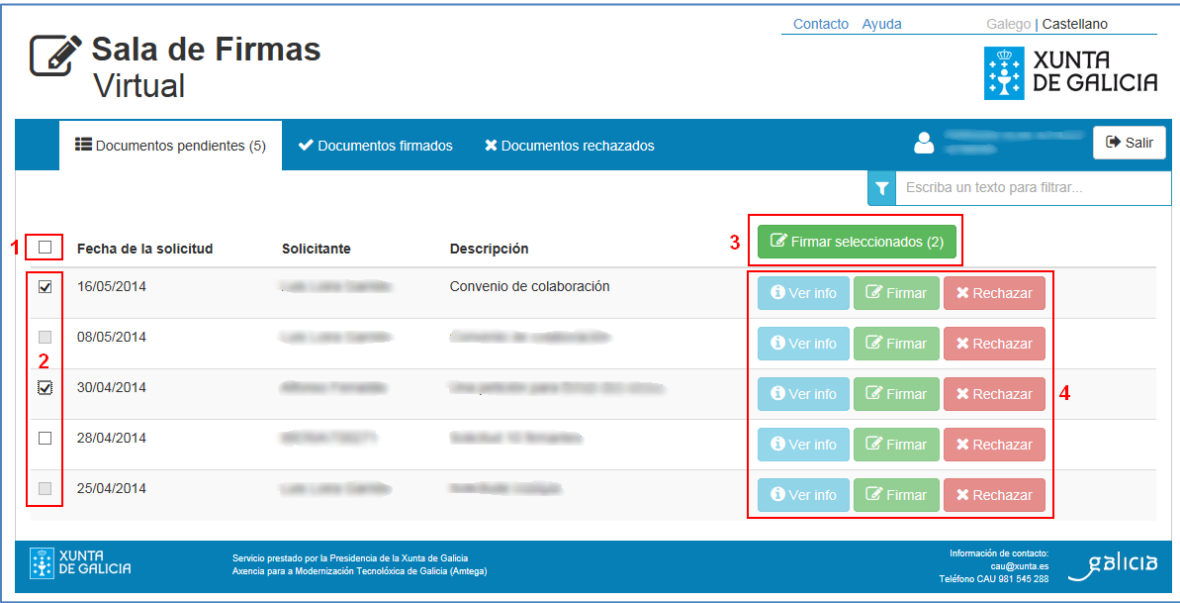

- 1. Neste recadro pódense marcar nun só paso todas as solicitudes activas que se poden asinar. O seu emprego exclúe o funcionamento das marcas individuais.
- 2. Neste recadro indícanse as marcas activas individuais que se poden seleccionar ao criterio do usuario para a sinatura conxunta de solicitudes.
- 3. Unha vez que se marca máis dunha solicitude, habilítase un botón especial de sinatura, que permite iniciar la acción de sinatura para o bloque de solicitudes seleccionadas. No exemplo seleccionáronse dúas das tres posibles.
- 4. No momento en que se seleccionan solicitudes en bloque, deshabilítanse os botóns de acciones individuais para cada solicitude.
- Nota: **non se permite o rexeitamento conxunto de solicitudes** dado que a acción de rexeitamento implica a introdución dun motivo particular polo que se rexeita cada solicitude.
- Unha vez que rematou o proceso de sinatura correctamente, as solicitudes implicadas desaparecerán da bandexa de pendentes para incluírse na bandexa de solicitudes asinadas.

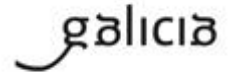

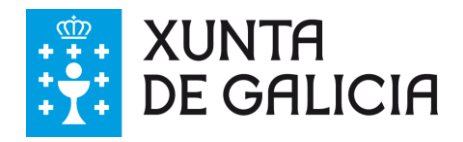

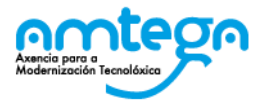

#### **4.2.6. Proceso conxunto de sinatura dun grupo de solicitudes**

#### Interface:

 Na seguinte imaxe pódese ver a xanela emerxente que da comezo ao proceso de sinatura. No exemplo seleccionáronse dúas solicitudes para a sinatura:

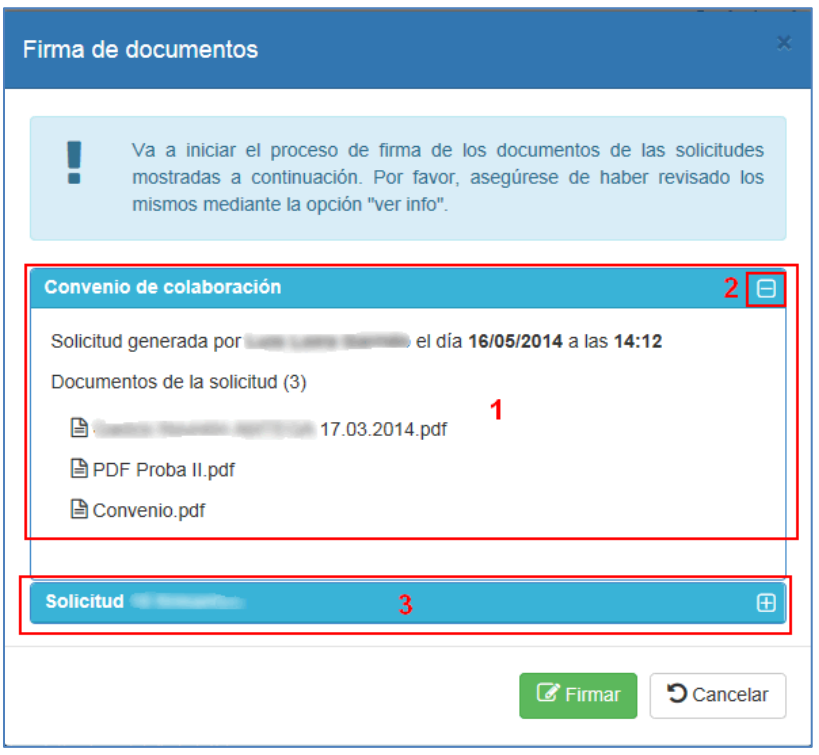

- 1. Panel informativo correspondente á primeira solicitude seleccionada. Por defecto mostrase despregado.
- 2. Icona incluída en cada panel que permite o seu despregue (+) ou repregue (-)
- 3. Vista do panel da segunda solicitude do exemplo, que se mostra repregado.
- Unha vez que se rematou a sinatura dos documentos da solicitude correctamente, esta desaparecerá da bandexa de pendentes para incluírse na bandexa de solicitudes asinadas.

#### **4.2.7. Proceso de rexeitamento dunha solicitude de sinatura**

Interface:

 Na seguinte imaxe pódese ver a xanela emerxente que da inicio ao proceso de rexeitamento dunha solicitude. O proceso de rexeitamento unha vez confirmado remata o intento de sinatura dos documentos desa solicitude, e cancela a continuidade do circuíto de sinatura desa solicitude cara a outros usuarios posteriores que deberan intervir, se os houber.

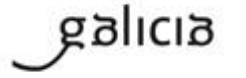

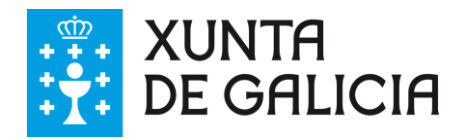

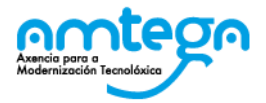

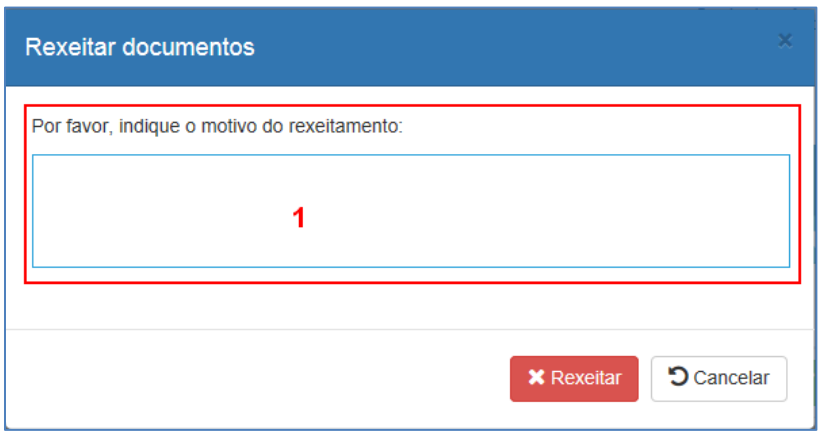

- 1. Para rematar o proceso de rexeitamento dunha solicitude, deberá indicarse obrigatoriamente un motivo de rexeitamento. Este motivo debe ser un texto que explique de forma breve e clara a razón o razóns polas cales rexeitase a solicitude, de maneira que o usuario que a creou saiba a causa que xustificou o seu rexeitamento.
- Unha vez rematado o rexeitamento da solicitude tratada, esta desaparecerá da bandexa de pendentes para incluírse na bandexa de solicitudes rexeitadas.

#### **4.3. Bandexa de documentos asinados**

#### Descrición:

 Nesta bandexa pódense visualizar as solicitudes de sinatura que foron asinadas polo usuario, indicando a data en que foron creadas, o estado das solicitudes e la descrición respectiva das mesmas.

#### Requisitos e restricións:

- Na bandexa de solicitudes asinadas só se poderán visualizar aquelas solicitudes correspondentes ao DNI que figura no certificado empregado para acceder á Sala de Sinaturas. Trátase de solicitudes que xa foron asinadas.
- Non se poden descargar documentos correspondentes a solicitudes nas que queden aínda asinantes por intervir no circuíto de sinatura.

#### Interface:

 Na seguinte imaxe pódese ver a bandexa de solicitudes asinadas por parte do usuario co seu DNI, indicándose con un número os seus elementos máis significativos:

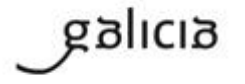

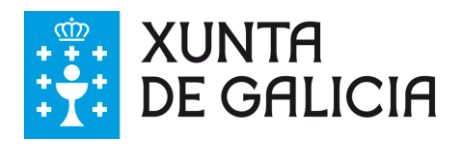

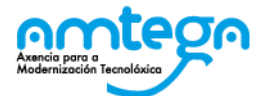

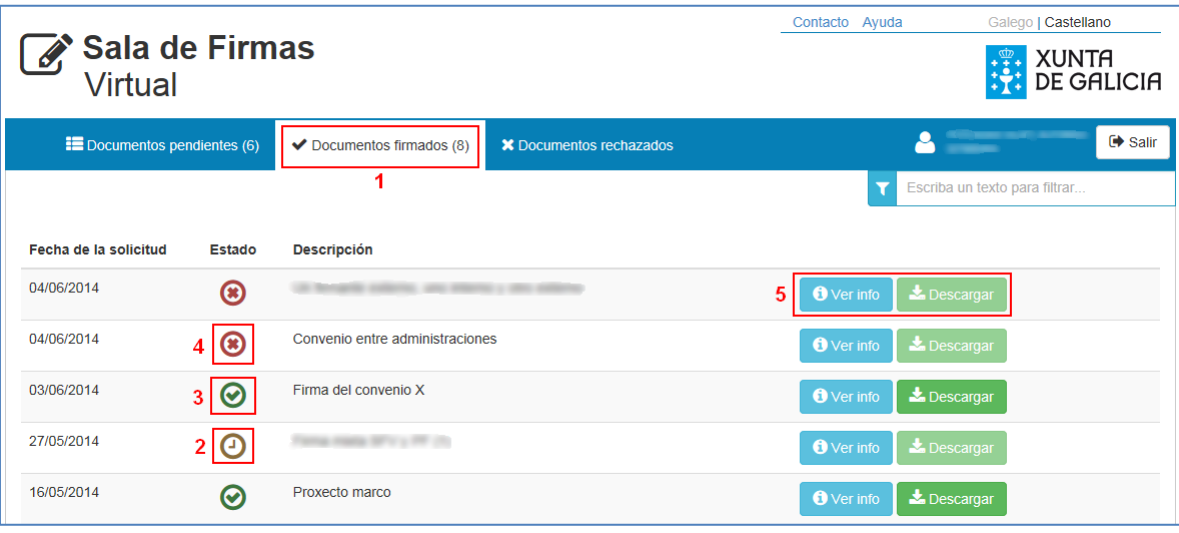

- 1. Indica a lapela activa sobre fondo branco, neste caso a de documentos (solicitudes) asinadas polo usuario. No exemplo hai 4.
- 2. O símbolo  $\bigcirc$  indica que a solicitude está pendente de ser asinada posteriormente por outros usuarios que foron requiridos na solicitude como asinantes (se poden consultar co botón <sup>O Verinfo</sup> )
- 3. O símbolo  $\odot$  indica que a solicitude xa foi asinada por todos os usuarios que foron requiridos na solicitude como asinantes. Este feito fai que este dispoñible a descarga dos documentos incluídos nesa solicitude.
- 4. O símbolo  $\bigcirc$  indica que a solicitude foi rexeitada por outro asinante posterior. Este feito fai que se deshabilite a descarga dos documentos incluídos nesa solicitude xa que esta queda anulada.
- 5. As dúas posibles accións son a descarga dos documentos correspondentes á solicitude si xa foi asinada por todos os asinantes, ou a revisión da información relativa ao circuíto de sinatura e a posibilidade de ollar os documentos parcialmente asinados. O botón <sup>o verinto</sup> despregará a seguinte xanela de información na que se ven os asinantes da solicitude e se poderán visualizar mediante  $\mathbf{\Theta}$  los documentos no estado de sinatura en que se encontren:

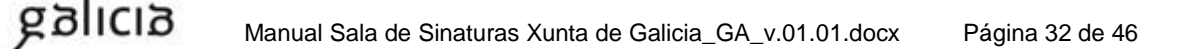

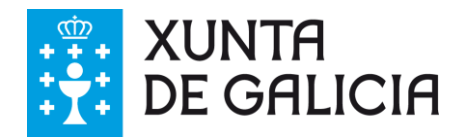

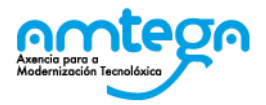

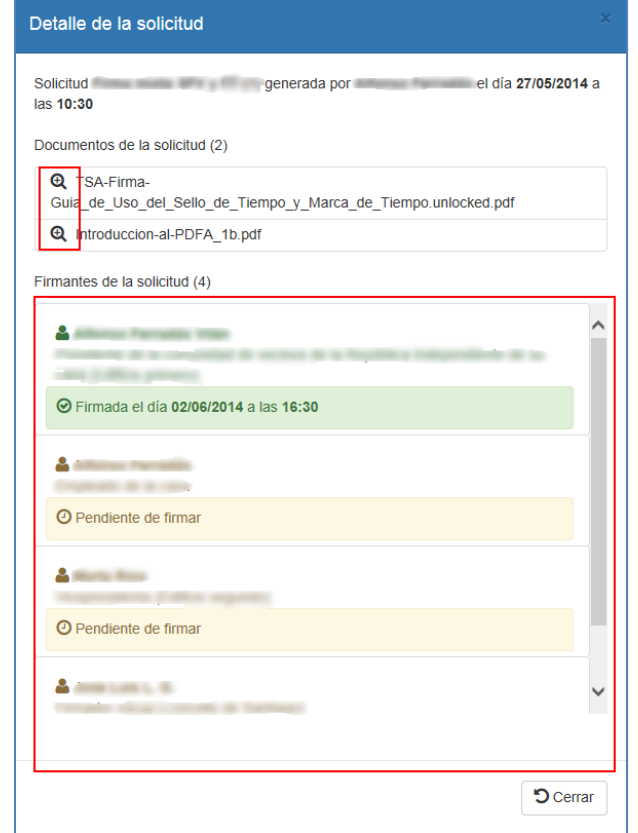

O botón **E** Descargar estará accesible cando a solicitude estea asinada por todos os comparecentes, e a súa acción permitirá a descarga na carpeta predefinida polo navegador dun ficheiro en formato ZIP que conterá todos os documentos PDF asinados da solicitude. O devandito ficheiro terá como nome a descrición da solicitude.

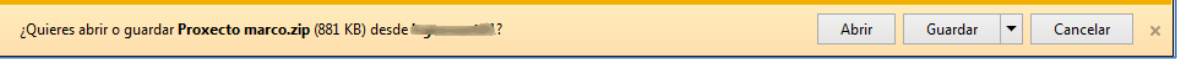

## **4.4. Bandexa de documentos rexeitados**

Descrición:

 Nesta bandexa pódense visualizar as solicitudes de sinatura que foron rexeitadas polo usuario, indicando a data na que foron creadas, o estado das solicitudes e a descrición respectiva das mesmas.

#### Requisitos e restricións:

 Na bandexa de solicitudes rexeitadas só se poderán visualizar aquelas solicitudes correspondentes ao DNI que figura no certificado co que se accedeu á Sala de Sinaturas. Trátase de solicitudes que foron rexeitadas para la sinatura.

Interface:

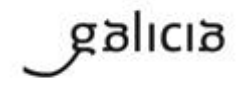

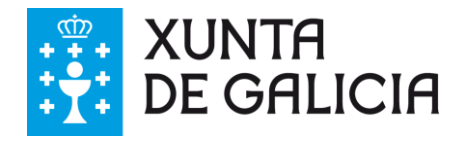

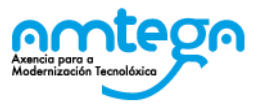

Na seguinte imaxe pódese ver a bandexa de solicitudes rexeitadas por parte do usuario:

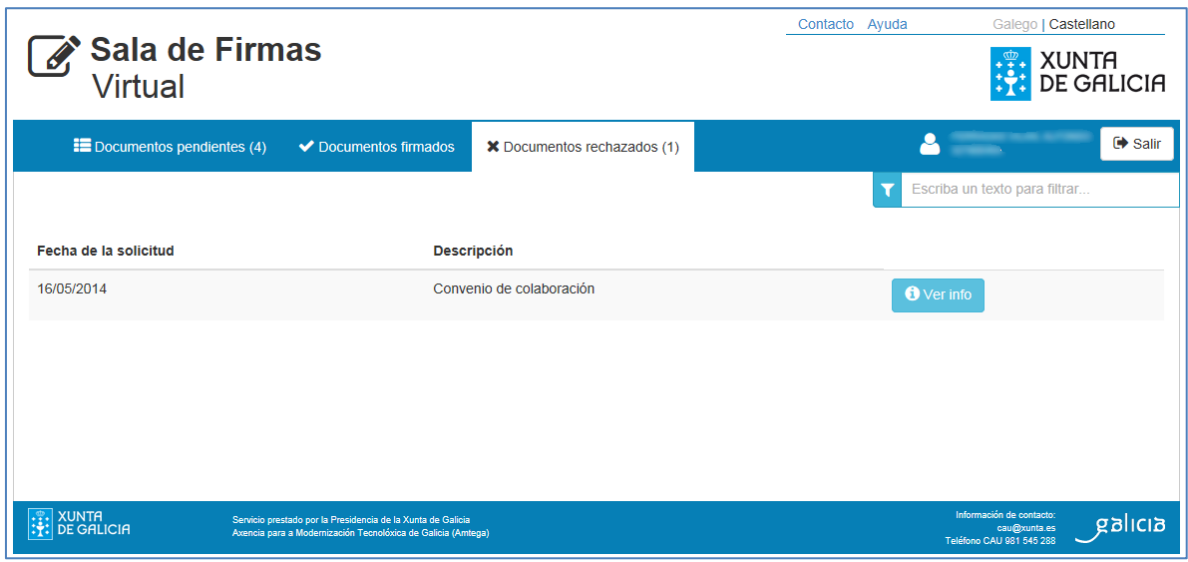

o O botón <sup>o verinto</sup> permite visualizar os datos da solicitude e os distintos asinantes que foron intervindo ata o punto no que un determinado usuario rexeitou a sinatura.

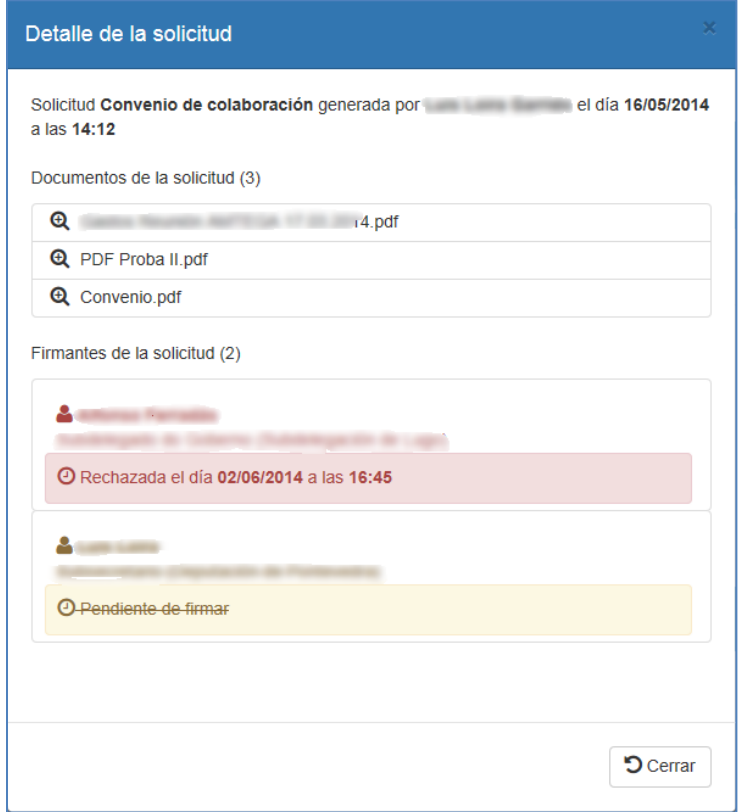

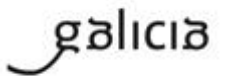

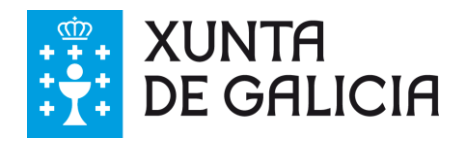

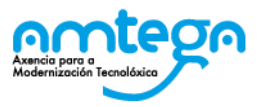

## **4.5. Descarga de documentos**

galicia

A descarga dos documentos dunha solicitude pódese realizar en dous supostos diferentes:

- 1. Cando a solicitude aparece como rematada  $\bigcirc$  na bandexa de asinadas. Os documentos a descargar están asinados por todos os comparecentes e polo tanto son definitivos e válidos. Existen dous xeitos de descarga:
	- a. Descarga de todos os documentos da solicitude: mediante o botón **A Descargar**. O ficheiro descargado estará en formato comprimido ZIP e conterá a totalidade de documentos.
	- b. Descarga dun documento en particular da solicitude mediante o botón <sup>o verinto</sup>. O ficheiro descargado estará en formato PDF e conterá o documento que foi seleccionado.
- 2. Cando a solicitude está na bandexa de documentos pendentes para ser revisada e asinada ou rexeitada. Neste caso os documentos poden estar no seu estado orixinal ou ben xa incluír sinaturas doutros asinantes anteriores. En calquera caso, son documentos non pechados e polo tanto sen validez algunha.

No caso caso de que unha solicitude sexa rexeitada polo usuario que a trata, pasará á bandexa de rexeitados e no serán descargables os seus documentos posto que a sinatura queda anulada.

No caso de que unha solicitude sexa rexeitada por un usuario posterior, quedará na bandexa de asinados en estado <sup>3</sup> e non poderá ser descargada xa que a sinatura queda anulada, e consecuentemente os seus documentos asociados.

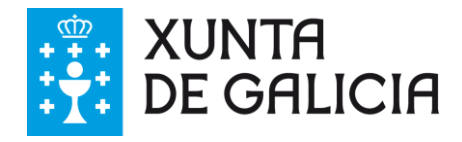

galıcıa

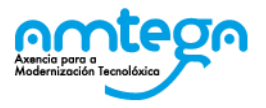

## **5. NOTIFICACIÓNS DE SINATURA**

A creación interna dunha solicitude de sinatura de documentos xerados pola Xunta de Galicia na que participan usuarios externos dende a Sala de Sinaturas Virtual, precisa rexistrar unha serie de datos dos asinantes externos participantes na devandita solicitude; entre eles está a **dirección de correo electrónico** do asinante. Este dato é moi importante que se notificase correctamente dado que será o mecanismo de aviso ao usuario no momento en que lle corresponda a quenda de sinatura e a solicitude estea dispoñible na Sala de Sinaturas Virtual para ser revisada e asinada ou rexeitada.

As notificacións por correo terán unha semellanza á seguinte. No exemplo mostrase a vista en gmail e no cliente de correo Outlook respectivamente.

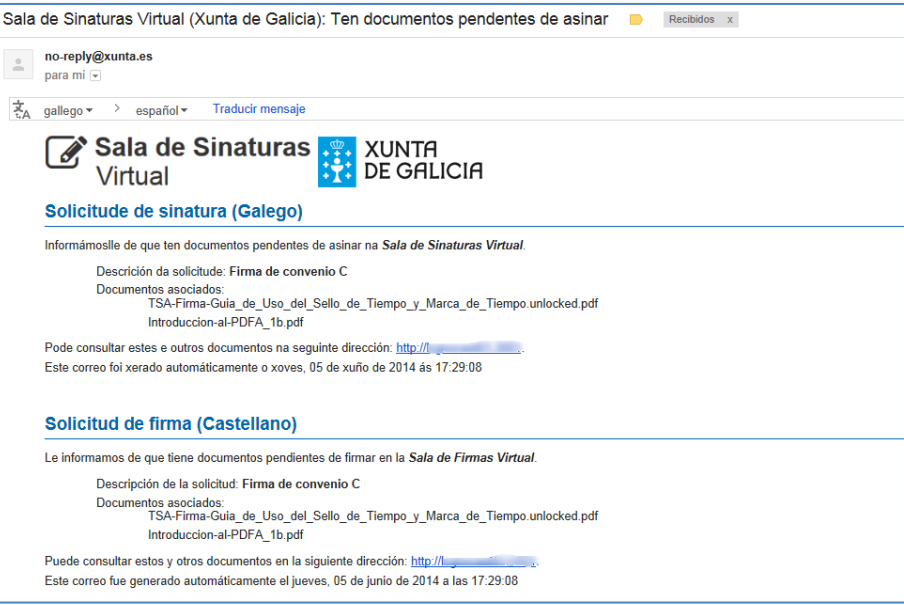

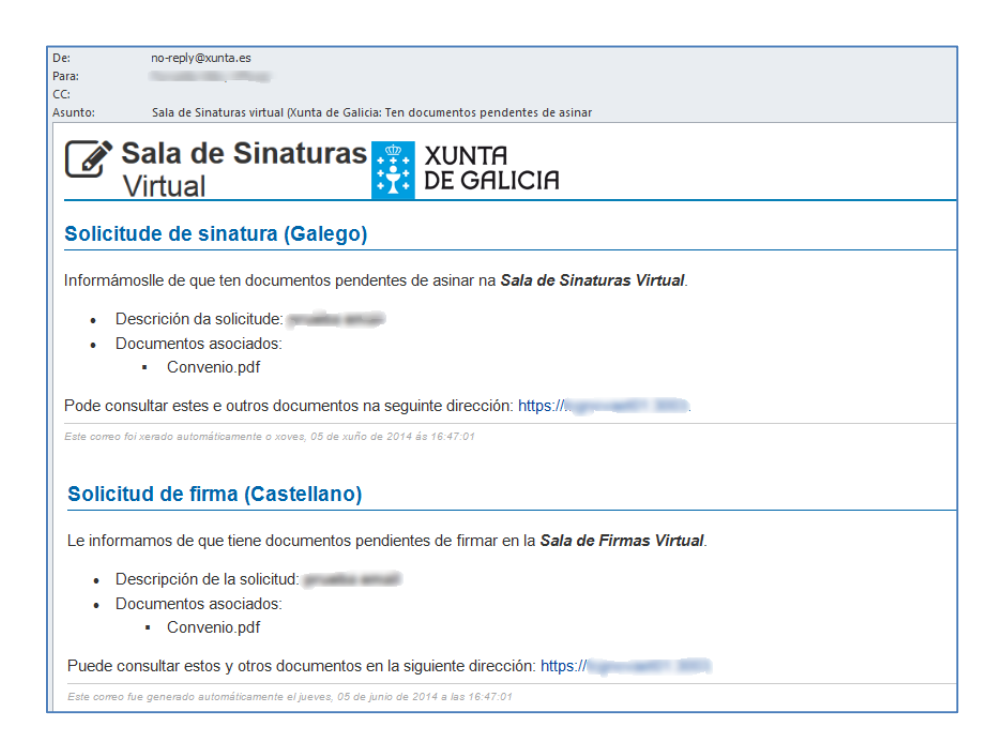

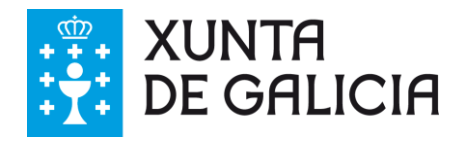

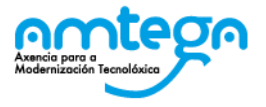

## **6. LOCALIZACIÓN DE DOCUMENTOS DESCARGADOS**

A situación física dos documentos descargados ven determinada pola configuración particular de cada navegador, polo que dependendo deste, os documentos se descargarán nunha carpeta ou outra. A continuación detallase o comportamento xeral para os navegadores web más comunmente empregados:

#### **6.1. Internet Explorer**

A acción de descarga mostrará a seguinte xanela emerxente, sendo o usuario o que decidirá onde descargar o documento. Recoméndase seleccionar a opción *Guardar como* para asegurarse do lugar no que se vai a facer a descarga.

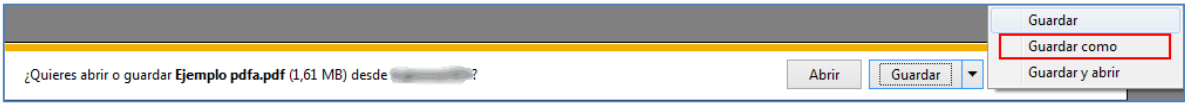

No caso de que se descoñeza a situación onde foron descargados os documentos, bastará con repetir a orde de descarga novamente asegurándose da ruta onde se vai a facer.

## **6.2. Mozilla Firefox**

A acción de descarga neste navegador web presenta unha venta emerxente similar á seguinte:

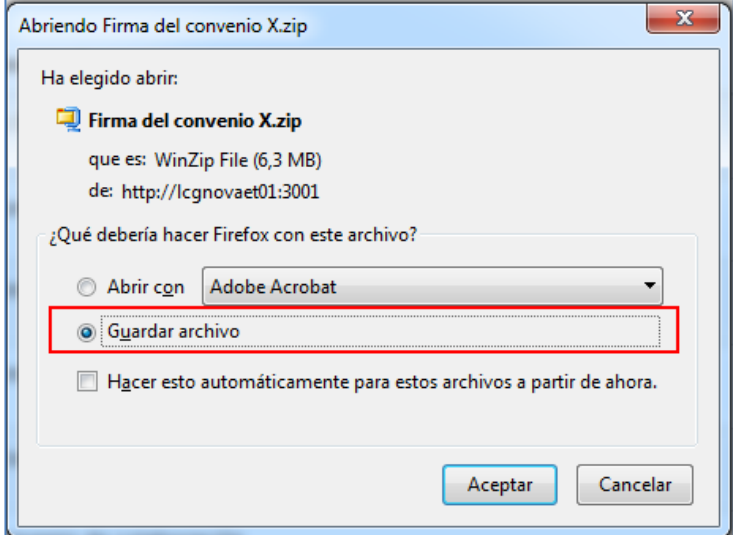

Recomendase seleccionar a opción *Guardar archivo* tendo presente que este navegador deixa as descargas no cartafol descargas do ordenador do usuario. Na seguinte imaxe indicase o acceso que o navegador ofrece para visualizar as descargas.

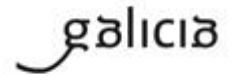

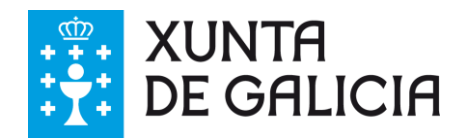

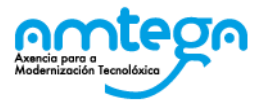

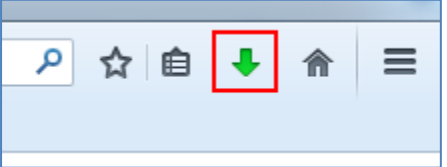

## **6.3. Google Chrome**

No caso deste navegador, a descarga de documentos será accesible mediante a barra inferior seguinte:

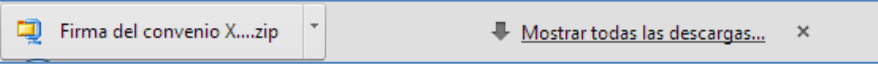

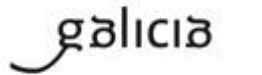

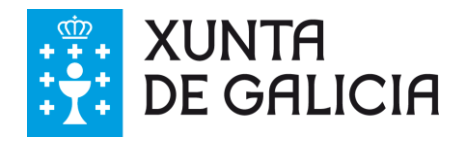

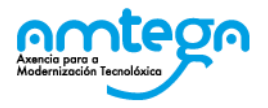

## **7. DESEÑO DE DOCUMENTOS ASINADOS**

Os documentos PDF asinados dispoñen en todas as súas páxinas dun código na marxe esquerda que indica un localizador do documento (CVE) e un código QR. Na **derradeira páxina** inclúense as sinaturas de todos os comparecentes. A continuación amósase un exemplo do seu aspecto:

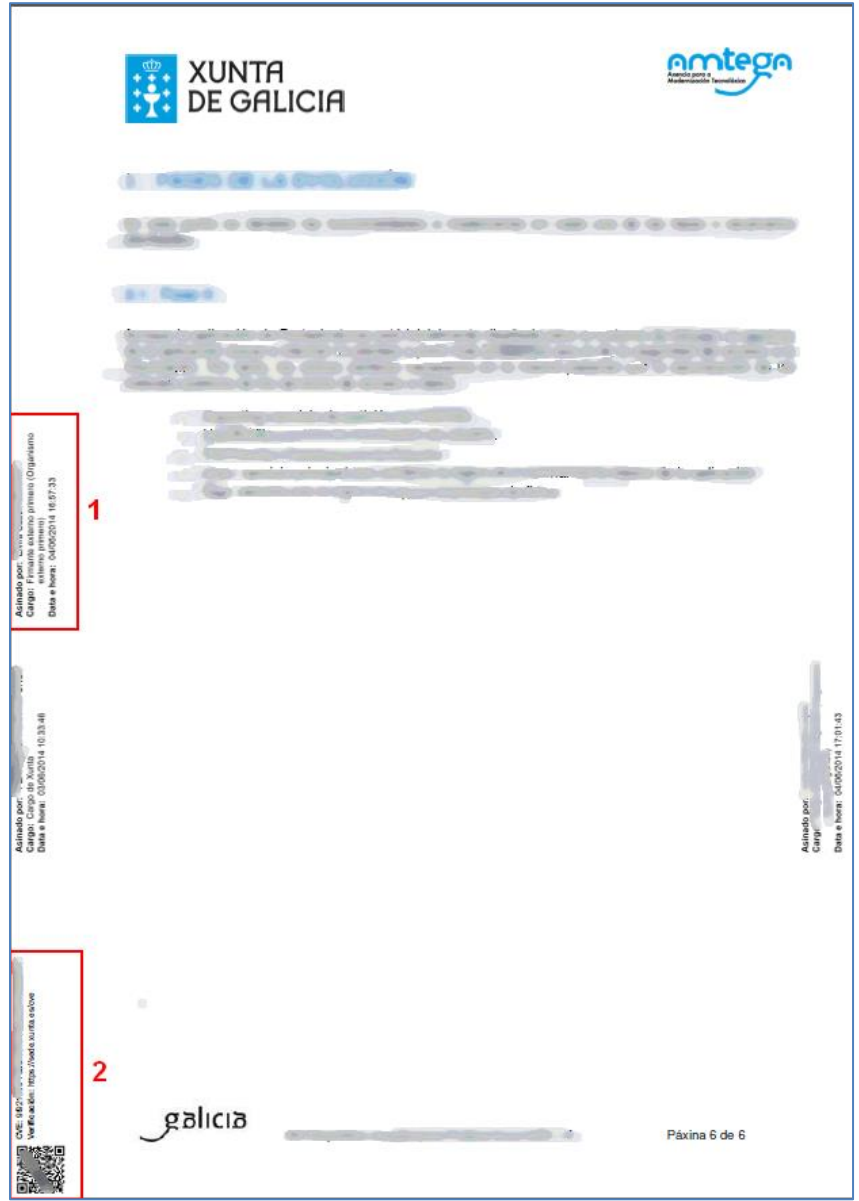

- 1. Caixa de sinatura onde consta o nome, cargo e organización do asinante, así como a data-hora oficial en que se levou a cabo a sinatura. Haberá tantas caixas como asinantes teña o documento.
- 2. Número localizador do documento (CVE) e código QR que permite verificar o documento dende un dispositivo capaz de ler este tipo de códigos. Facendo click sobre o enlace <https://sede.xunta.es/cve> accederase aceptando a advertencia de seguridade á páxina da Sede Electrónica da Xunta de Galicia que permite a verificación do documento.

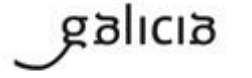

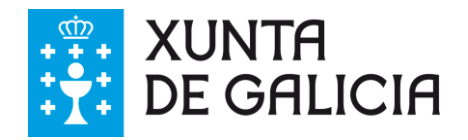

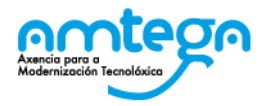

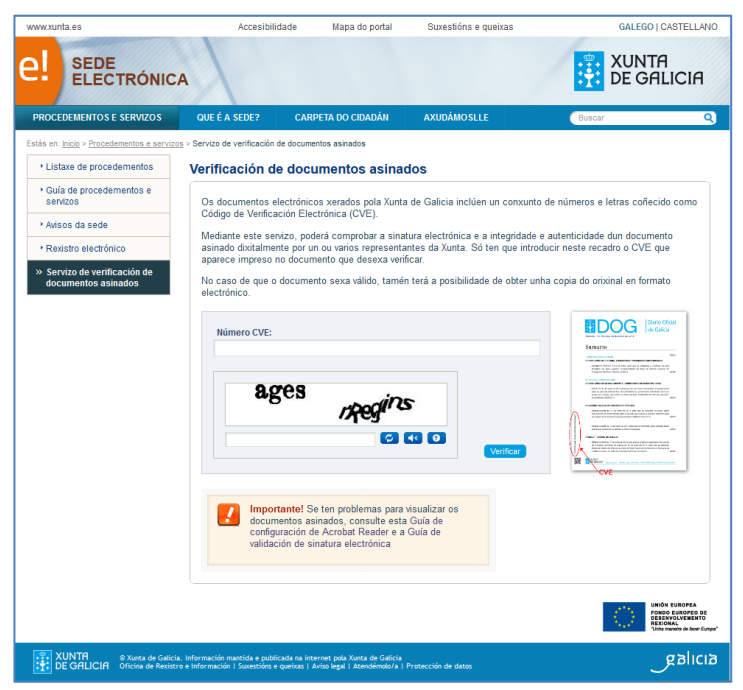

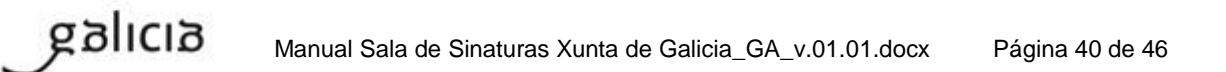

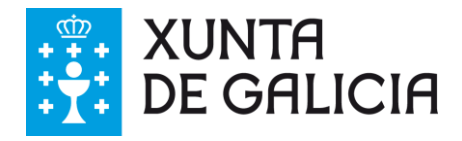

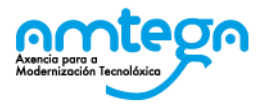

## **8. VALIDACIÓN DE SINATURAS**

Para comprobar a validez das sinaturas nun documento, pódese acceder á ferramenta VALIDe do Goberno de España<https://valide.redsara.es/valide/>

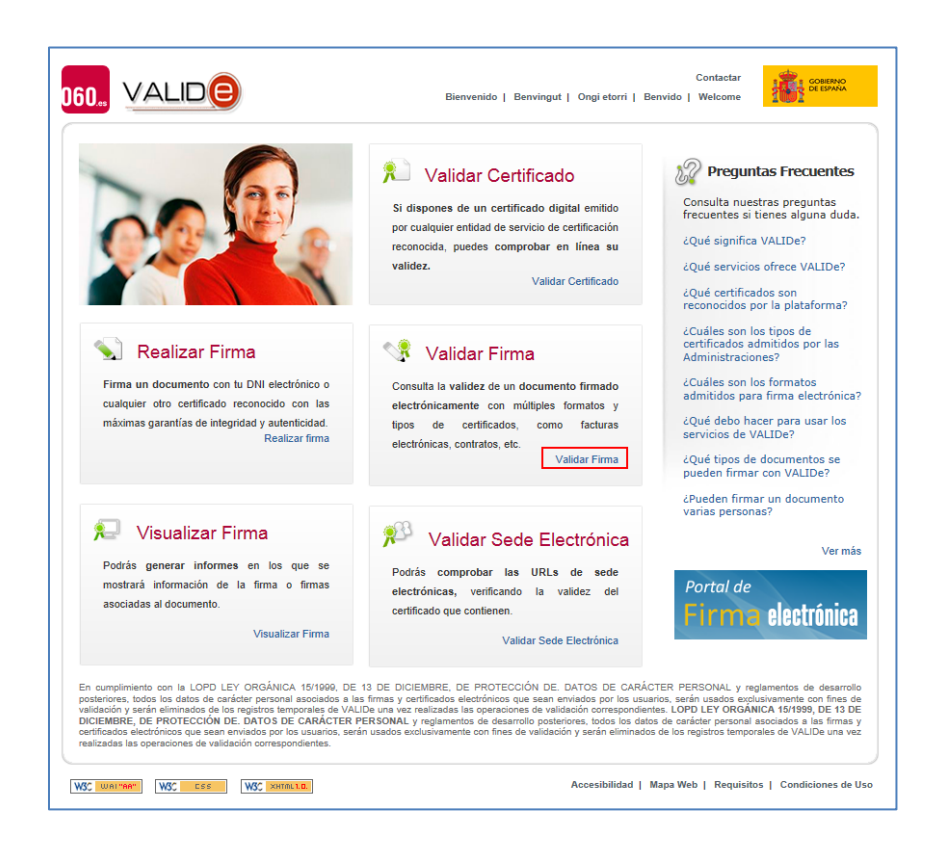

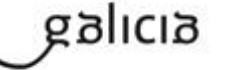

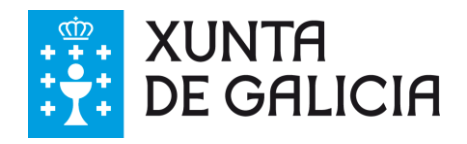

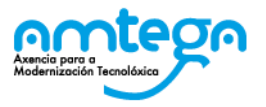

## **9. FAQ´S DO SISTEMA**

 **Ao entrar en na páxina web da Sala de Sinaturas Virtual e pulsar no botón de acceso non se presenta a listaxe de certificados instalados.**

Este problema pode deberse a que non ten instalado ou accesible ningún certificado válido. Comprobe que sí ten o certificado instalado ou ben que a tarxeta está correctamente inserida no lector.

 **Ao entrar na páxina web da Sala de Sinaturas Virtual e pulsar o botón de acceso non se detecta o DNIe ou calquera outro certificado presente nun dispositivo criptográfico (tarxeta criptográfica).**

Comprobar que os drivers do lector de tarxetas está correctamente instalado. No caso do DNIe comprobar a instalación. Máis información en<http://zonatic.usatudni.es/aplicaciones/asistente-dnie.html>

**¿Podo acceder á Sala de Sinaturas con un certificado e asinar con outro diferente?**

Sí, sempre e cando ambos certificados correspondan ao mesmo titular e polo tanto aparezan vinculados ao mesmo NIF. Nembargantes, durante o proceso de sinatura, deberáse utilizar sempre o mesmo certificado.

#### **Non me chega ningunha solicitude de firma e teño constancia de que fun requirido para unha sinatura**

Revisar a corrección do dato da conta de correo electrónico que se notificou á Xunta de Galicia. No caso de non ter seguridade en ter indicado correctamente o dato, poñerse en contacto co CAU. En caso contrario revisar todas as bandexas de entrada do correo, especialmente a de spam. En todo caso sempre se pode acceder directamente á Sala de Sinaturas e comprobar se hai solicitudes pendentes.

#### **¿Existe un prazo para asinar o rexeitar unha solicitude?**

A Sala de Sinaturas Virtual non manexa prazos, o prazo de sinatura virá marcado polas necesidades e urxencia que teña o solicitante.

#### **¿Qué fago si os datos do meu nome, cargo, ou organismo están mal?**

Poñerse en contacto co responsable de xerar esa solicitude ao través do CAU.

#### **¿Qué navegador web é o máis recomendable?**

En principio, calquera dos navegadores máis comunmente utilizados é válido, Internet Explorer, Mozilla Firefox e Google Chrome, recomendándose para un correcto funcionamento as derradeiras versións. No caso de internet explorer recoméndase o uso como mínimo da versión 10.

#### **¿Qué fago si o proceso de sinatura devolve un erro?**

galıcıa

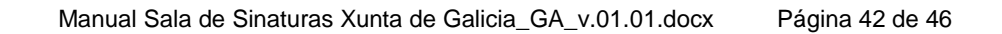

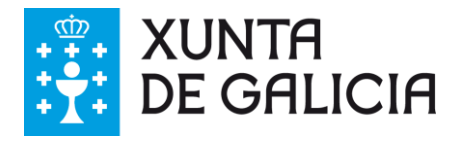

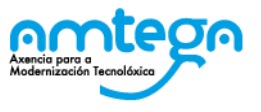

Repetir o proceso asegurándose de que o certificado está correctamente instalado e que introduciu correctamente a chave solicitada. En caso de ter comprobado a configuración e persistir o problema poñerse en contacto con el CAU.

#### **¿Qué fago se falla a validación do certificado utilizado para acceder á Sala de Sinaturas?**

Deberase agardar uns minutos e repetir o proceso. De persistir o problema poñerse en contacto co CAU.

#### **¿Podo asinar con un certificado non válido?**

Non, xa que a sinatura resultante non sería válida.

#### **¿Teñen validez os documentos correspondentes a solicitudes non rematadas?**

Non, posto que se trata de documentos nos que aínda non firmaron todos os comparecentes ou ben foron rexeitados por algún deles.

#### **¿Ónde podo comprobar a validez dos documentos asinados?**

Para comprobar a validez das sinaturas dun documento, pódese acceder á ferramenta VALIDe do Goberno de España<https://valide.redsara.es/valide/>

#### **¿Ónde podo comprobar a data de caducidade dun certificado?**

Para comprobala hai que acceder ao almacén de certificados do navegador. No seguinte exemplo se mostra para o caso de Internet Explorer, menú herramientas -> opciones de internet -> contenido -> certificados.

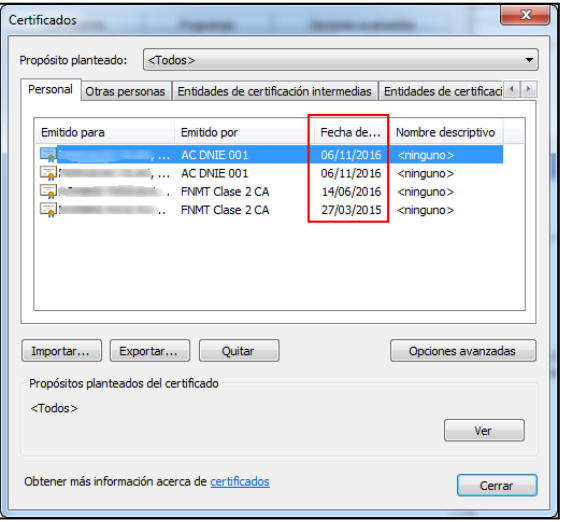

 **Ante un problema indeterminado que me impida acceder, asinar ou errores indeterminados, ¿qué debo facer?**

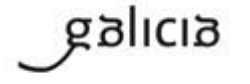

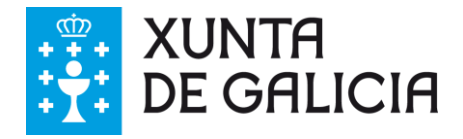

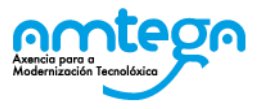

Pódense adoptar varios tipos de medidas:

- 1. Eliminar a caché de certificados do navegador. No exemplo seguinte se mostra para Internet Explorer.
	- $\left| \begin{array}{c} \circ \\ \circ \end{array} \right|$  x Opciones de Internet Conexiones Programas Dopciones avanzadas General Seguridad Privacidad Contenido Certificados us uncados<br>Use certificados para las conexiones cifradas y para fines de<br>Il dentificación. Borrar estado SSL | Certificados | Editores | Autocompletar Itocompletar<br>
	Autocompletar almacena lo escrito en<br>
	páginas web para intentar anticiparse a<br>
	lo que escribe y sugerir posibles<br>
	coincidencias. Configuración Fuentes y Web Slices Las fuentes y las Web Slices<br>proporcionan contenido actualizado de<br>sitios web, el cual puede leerse en<br>Internet Explorer y en otros programas.  $\begin{bmatrix} - & \text{Configuración} \end{bmatrix}$ 编 Aceptar Cancelar Aplicar
- 2. Comprobar que la versión do navegador web utilizado sexa recente.
- 3. Eliminar a caché do navegador web.

galıcıa

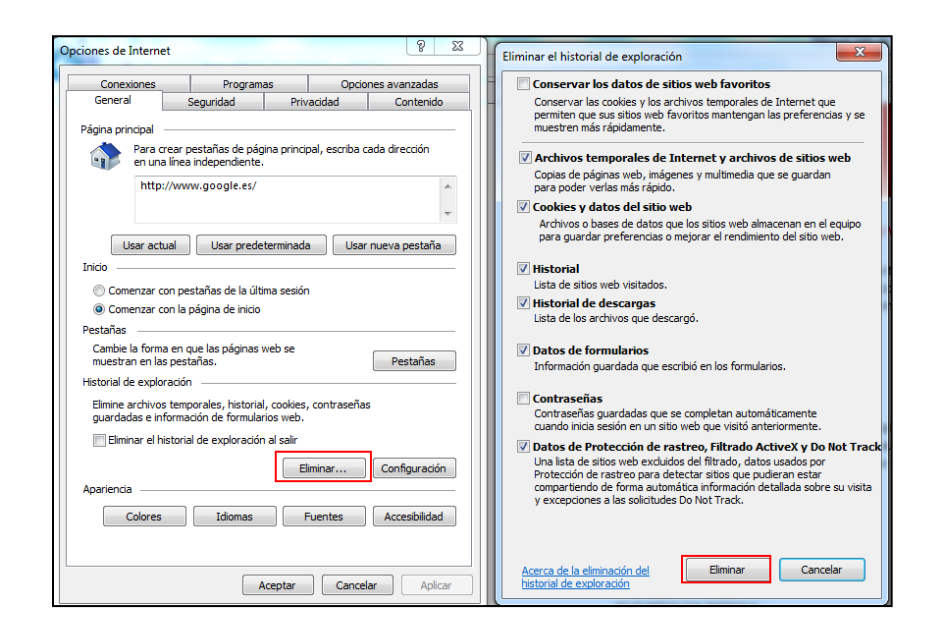

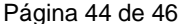

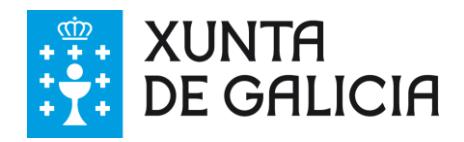

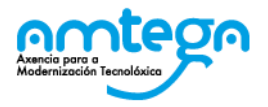

## **10. ANEXO I: GLOSARIO DE TERMOS**

- **Sala de sinaturas virtual**: ferramenta corporativa que a Xunta de Galicia pon a disposición de terceiros (administracións, cidadáns, empresas, ou outro tipo de organismos) para a revisión e sinatura electrónica de determinado tipo de documentos en formato PDF.
- **Solicitude**: petición de sinatura solicitada por un empregado público da Xunta de Galicia dun documento o conxunto de documentos asociados á solicitude, na que se require a participación na sinatura de usuarios externos.
- **Solicitudes pendentes**: aquelas que están pendentes de ser atendidas polo usuario.
- **Solicitudes asinadas**: aquelas que xa foron asinadas polo usuario. Na bandexa de solicitudes pendentes poden aparecer algunhas que aínda que foron aceptadas polo asinante, nun momento posterior foron rexeitadas por outro asinante. Isto invalida a descarga posto que os documentos carecen de validez.
- **Solicitudes rexeitadas**: aquelas que xa foron rexeitadas polo usuario por algunha causa.
- **Motivo de rexeitamento**: causa que declara o usuario asinante para desestimar a sinatura dunha solicitude.
- **Documentos asinados válidos**: aqueles que corresponden a solicitudes que foron asinadas por todos os usuarios requiridos na sinatura e que xa chegaron polo tanto ao estado de remate.
- **Documentos non válidos**: aqueles que pertencen a solicitudes non asinadas por todos os usuarios requiridos, ou ben que foron anulados por rexeitamento da solicitude por parte doutro dos asinantes.
- **Notificación**: aviso de solicitude de sinatura que recibe o asinante externo na conta de correo electrónico declarado á Xunta de Galicia.
- **Usuario externo**: todo aquel usuario que participa na sinatura dunha solicitude non estando adscrito á Xunta de Galicia como empregado público.
- **VALIDe**: ferramenta de validación de sinatura e certificados online que ofrece servizos de comprobación da validez de sinaturas e certificados dixitais, xeración e validación de sinaturas electrónicas en múltiples formatos facendo uso dos servizos web de @firma.
- **@firma**: plataforma de validación y sinatura electrónica que se pon a disposición das Administracións Públicas, proporcionando servizos para implementar a autenticación e sinatura electrónica avanzada dunha forma rápida e efectiva.
- **Servizo de validación de certificados**: servizo de @firma empregado na Sala de Sinaturas, encargado de comprobar a validez do certificado empregado para o acceso e/ou sinatura.
- **Certificado dixital**: ficheiro informático xerado por unha entidade de servizos de certificación que asocia uns datos de identidade a unha persoa física, organismo ou empresa, confirmando deste xeito a súa identidade dixital en Internet. O certificado dixital é válido principalmente para autenticar a un usuario nun sitio web en internet polo que é preciso a colaboración dun terceiro que sexa de confianza para calquera das partes que participe na comunicación.
- **Certificado caducado**: aquel ao que lle expirou a data de vixencia.
- **Certificado revocado**: aquel que foi notificado á autoridade competente para ser anulado a petición expresa do seu titular.
- **Almacén de certificados**: almacén onde o sistema operativo garda os certificados.

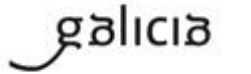

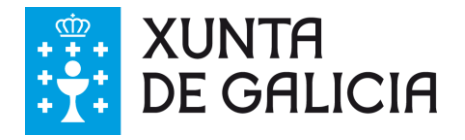

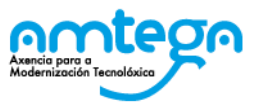

- **Cliente de sinatura electrónica de @firma Autofirma**: compoñente de sinatura electrónica empregado pola Sala de Sinaturas que funciona en forma de executable independente e que se comunicará coa Sala.
- **CAU**: Centro de Atención a Usuarios da Xunta de Galicia para a resolución de incidencias.

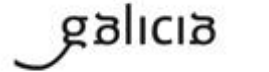